# **Detekcija opožarenog područja Općine Tomislavgrad 2021. godine korištenjem Landsat 8 satelitskih snimaka**

**Braovac, Ivona**

**Master's thesis / Diplomski rad**

**2023**

*Degree Grantor / Ustanova koja je dodijelila akademski / stručni stupanj:* **University of Zagreb, Faculty of Mining, Geology and Petroleum Engineering / Sveučilište u Zagrebu, Rudarsko-geološko-naftni fakultet**

*Permanent link / Trajna poveznica:* <https://urn.nsk.hr/urn:nbn:hr:169:788224>

*Rights / Prava:* [In copyright](http://rightsstatements.org/vocab/InC/1.0/) / [Zaštićeno autorskim pravom.](http://rightsstatements.org/vocab/InC/1.0/)

*Download date / Datum preuzimanja:* **2024-05-06**

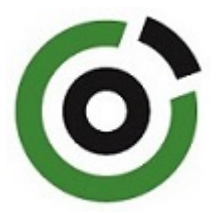

*Repository / Repozitorij:*

[Faculty of Mining, Geology and Petroleum](https://repozitorij.rgn.unizg.hr) [Engineering Repository, University of Zagreb](https://repozitorij.rgn.unizg.hr)

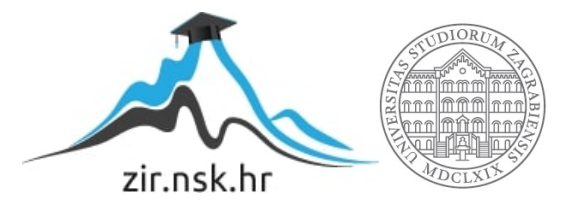

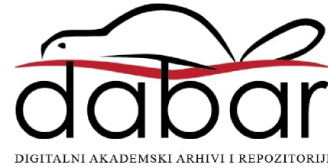

# SVEUČILIŠTE U ZAGREBU

# RUDARSKO-GEOLOŠKO-NAFTNI FAKULTET

Diplomski studij Hidrogeologije i inženjerske geologije

# **DETEKCIJA OPOŽARENOG PODRUČJA OPĆINE TOMISLAVGRAD 2021. GODINE KORIŠTENJEM LANDSAT 8 SATELITSKIH SNIMAKA**

Diplomski rad

Ivona Braovac

GI456

Zagreb, 2023.

# **IZJAVA**

*Izjavljujem da sam diplomski rad pod naslovom "Detekcija opožarenog područja Općine Tomislavgrad 2021. godine korištenjem Landsat 8 satelitskih snimaka*" *izradila samostalno na temelju znanja stečenih na Rudarsko-geološko-naftnom fakultetu služeći se navedenom literaturom, uz stručno vodstvo mentora doc. dr. sc. Ivana Medveda.*

**Ovaj diplomski rad je izrađen u okviru projekta "RGN START – STručnA pRaksa za živoT" (UP.03.1.1.04).**

Nona Braovac

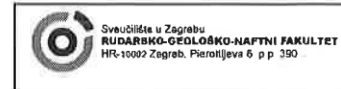

**KLASA:** 602-01/22-01/214 URBROJ: 251-70-15-22-2 U Zagrebu, 20. 1 2023.

#### Ivona Braovac, studentica

# RJEŠENJE O ODOBRENJU TEME

Na temelju vašeg zahtjeva primljenog pod KLASOM 602-01/22-01/214, URBROJ: 251-70-15-22-1 od 24. 11. 2022. priopćujemo vam temu diplomskog rada koja glasi:

# DETEKCIJA OPOŽARENOG PODRUČJA OPĆINE TOMISLAVGRAD 2021. GODINE KORIŠTENJEM LANDSAT 8 SATELITSKIH SNIMAKA

Za mentora ovog diplomskog rada imenuje se u smislu Pravilnika o izradi i obrani diplomskog rada Doc. dr. sc. Ivan Medved nastavnik Rudarsko-geološko-naftnog-fakulteta Sveučilišta u Zagrebu.

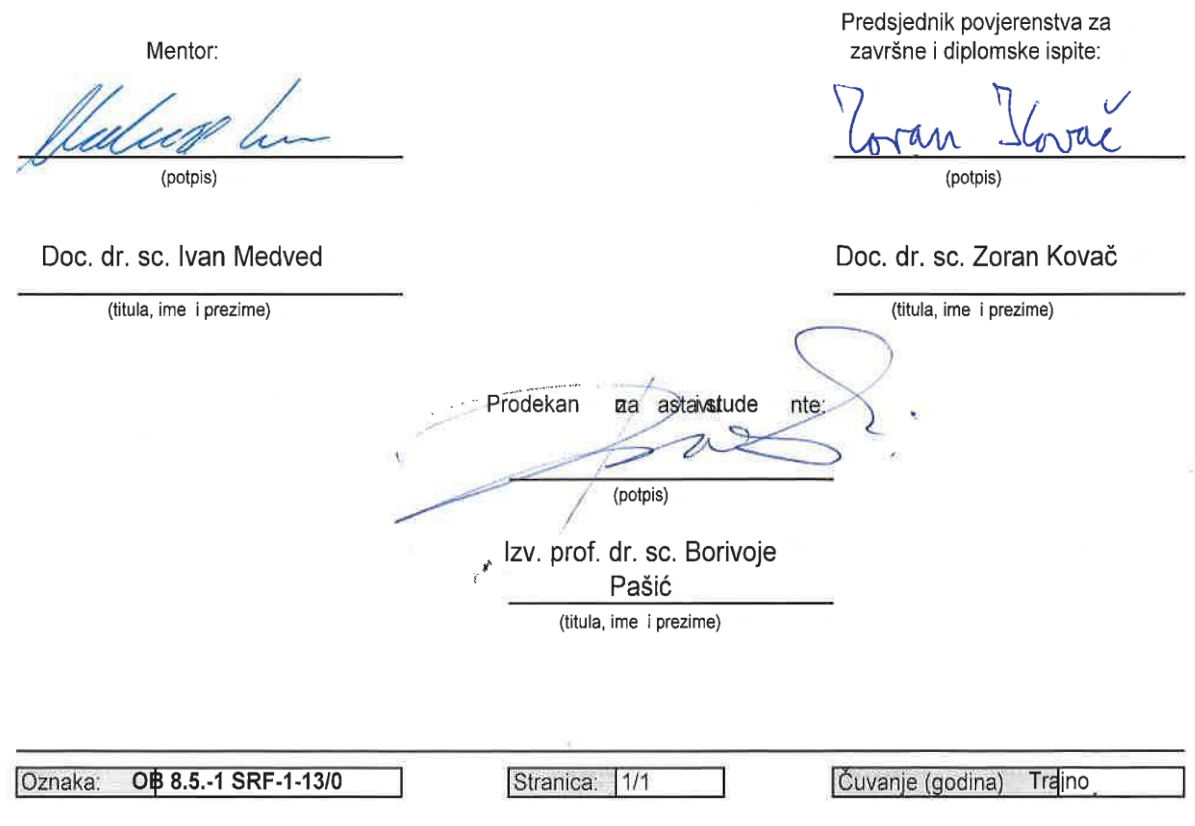

ä

Sveučilište u Zagrebu Diplomski rad Rudarsko-geološko-naftni fakultet

# DETEKCIJA OPOŽARENOG PODRUČJA OPĆINE TOMISLAVGRAD 2021. GODINE KORIŠTENJEM LANDSAT 8 SATELITSKIH SNIMAKA

#### Ivona Braovac

# Rad izrađen: Sveučilište u Zagrebu Rudarsko-geološko-naftni fakultet Zavod za geofizička istraživanja i rudarska mjerenja Pierottijeva 6, 10 000 Zagreb

#### Sažetak

Izrađena je karta intenziteta sagorijevanja opožarenog područja Općine Tomislavgrad za požar koji je zahvatio područje Grabovičke visoravni početkom kolovoza 2021. Karta je izrađena na temelju dvije satelitske snimke Landsat 8 misije. Snimke su preuzete sa stranica USGS-a, odnosno Earth Explorer sučelja za datume 28.07.2021. (prije požara) i 13.08.2021. (nakon požara). Za obradu satelitskih snimaka kombinirani su geografski informacijski sustavi QGIS i ArcMap. Uz pomoć instaliranog dodatka Semi-Automatic Classification plugin u QGIS-u je napravljena korekcija vrha atmosfere (TOA) te je izračunat dNBR indeks. Zatim su slike preklopljene i izrezane. Reklasifikacija područja, računanje površina klasa opožarenosti i uređivanje finalne karte obavljene su u ArcMap-u.

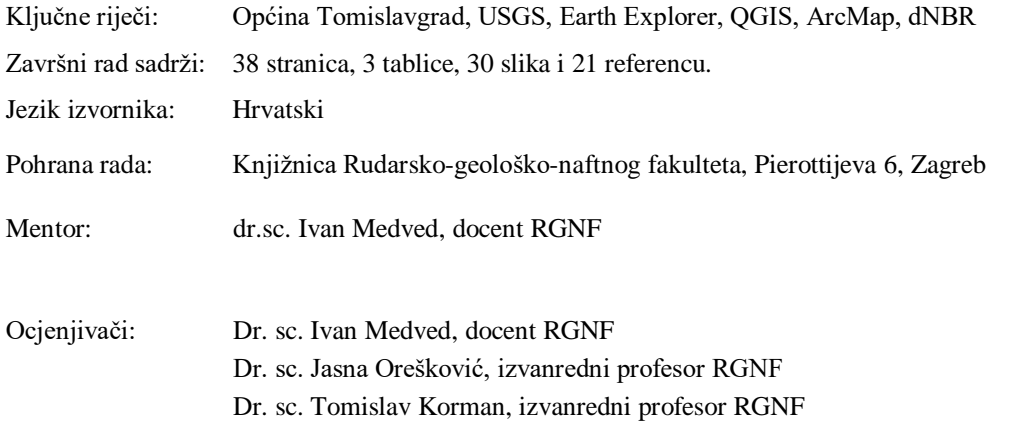

University of Zagreb Master's Thesis Faculty of Mining, Geology and Petroleum Engineering

#### DETECTION OF THE BURNED AREA OF MUNICIPALITY TOMISLAVGRAD IN 2021 USING LANDSAT 8 SATELITE IMAGES

#### Ivona Braovac

Thesis completed at: University of Zagreb

Faculty of mining, Geology and Petroleum Engineering Depatment of Geophysical Exploration and Mine Surveying Pierottijeva 6, 10 000 Zagreb

#### Abstract

A map of the burning intensity of the burned area of Tomislavgrad Municipality was created for the fire that engulfed the Grabovička plateau at the beginning of August 2021. The map was created based on two satellite images of the Landsat 8 mission. The recordings were downloaded from the USGS website, i.e. the Earth Explorer interface for the dates 07/28/2021 (before the fire) and 13/08/2021 (after the fire). Geographical information systems QGIS and ArcMap are combined for the processing of satellite images. With the help of the installed Semi-Automatic Classification plugin in QGIS, the top of the atmosphere (TOA) correction was made and the dNBR index was calculated. Then the images were overlapped and cropped. Reclassification of the area, calculation of areas of fire classes and editing of the final map were done in ArcMap.

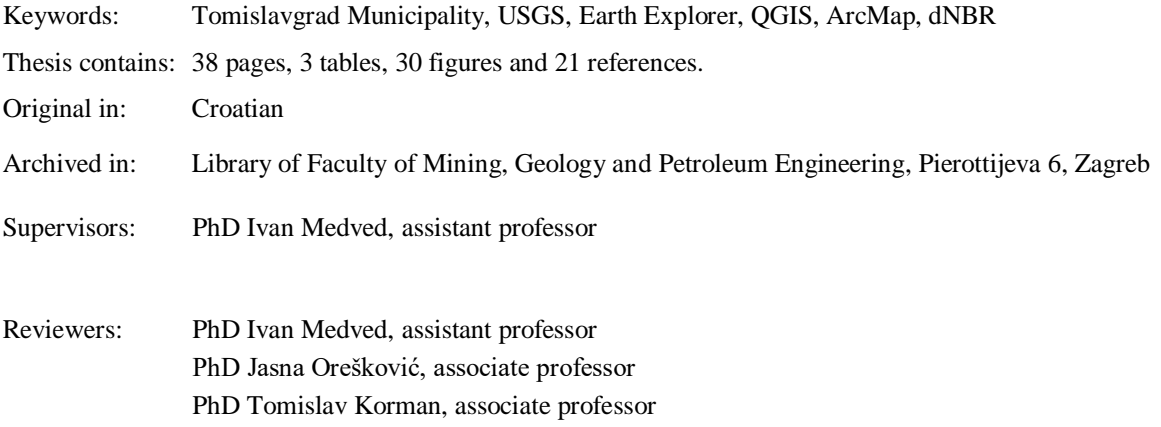

# SADRŽAJ

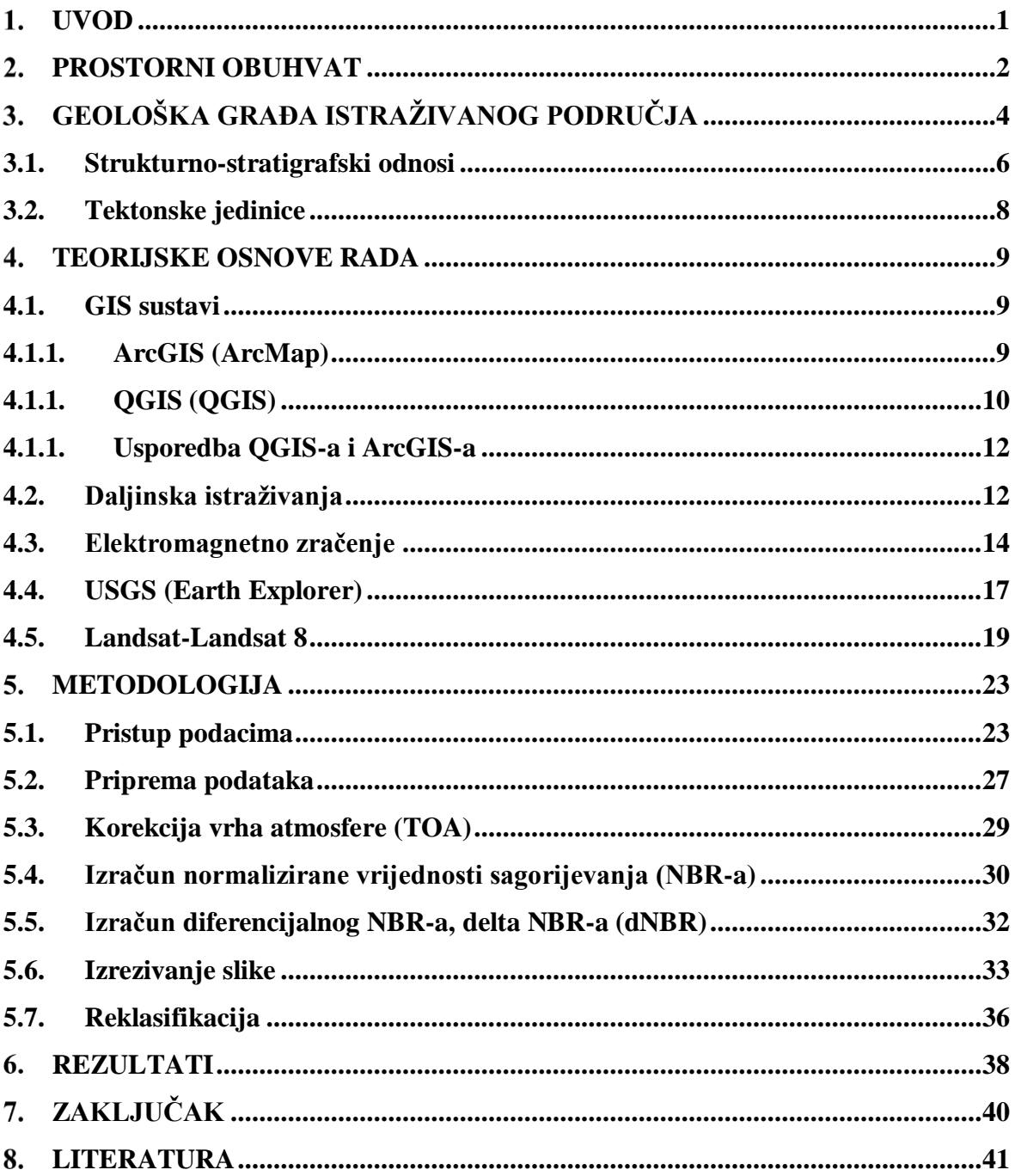

# **POPIS SLIKA**

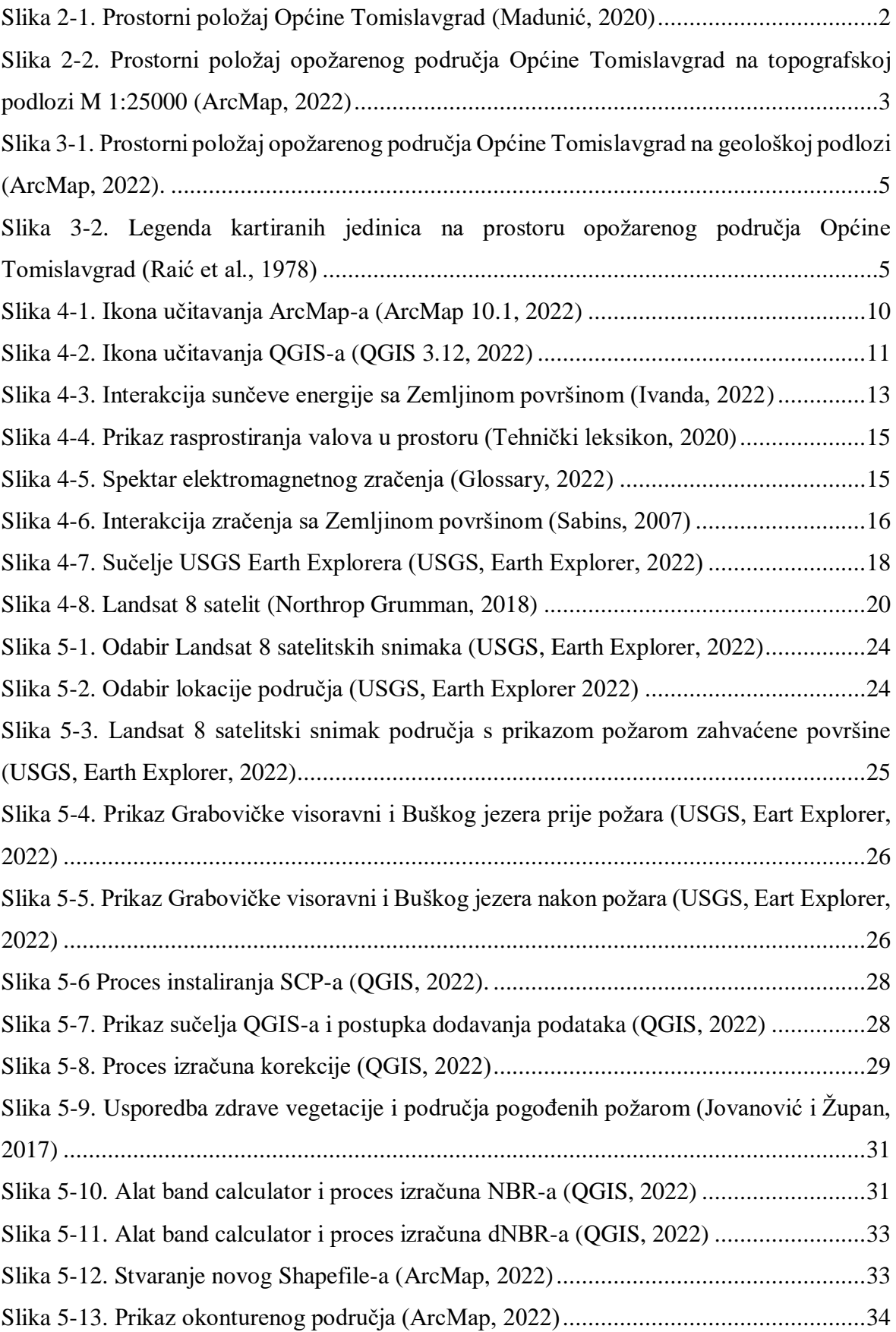

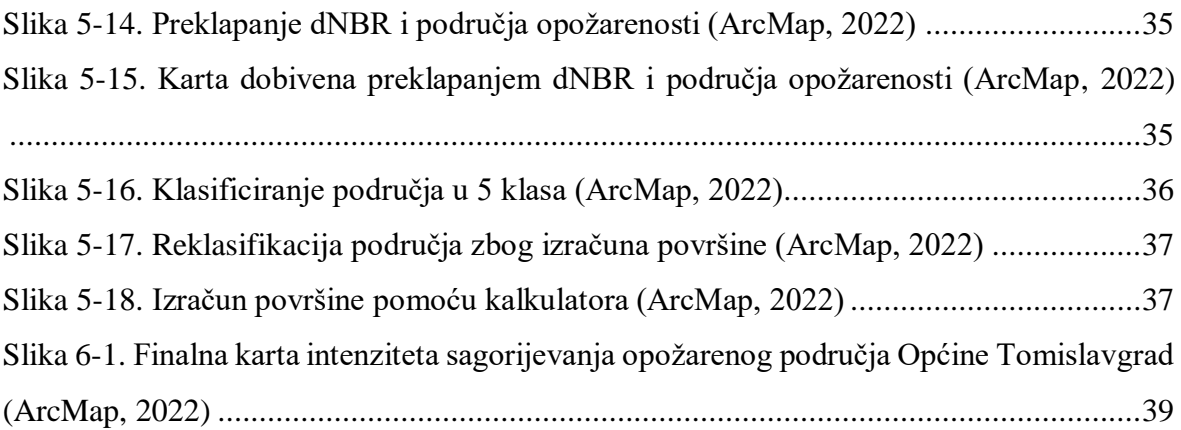

# **POPIS TABLICA**

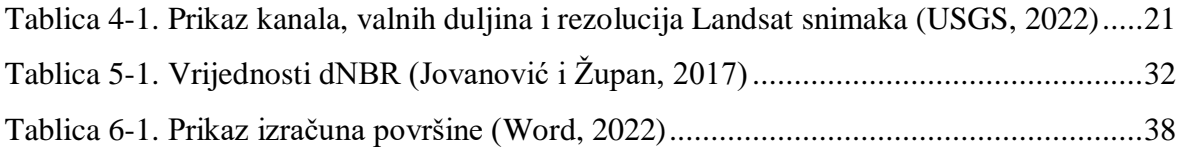

# <span id="page-9-0"></span>**UVOD**

Daljinska istraživanja se odnose na aktivnosti prikupljanja informacija o udaljenim objektima bez fizičkog kontakta, obično iz zrakoplova ili satelita. Senzori na satelitima koji kruže oko Zemlje pružaju informacije o dinamici oblaka, površinskom vegetacijskom pokrovu i njegovim sezonskim varijacijama, površinskim morfološkim strukturama i površinskoj temperaturi oceana. Za kratkoročne incidente kao što su poplave te požari, informacije dobivene iz satelitskih podataka mogu pomoći u naporima za ublažavanje poplava, obuzdavanje požara i procjenu njihove štete.

Cilj ovog rada je izrada karte intenziteta sagorijevanja opožarenog područja Općine Tomislavgrad za požar koji je pogodio područje Grabovičke visoravni početkom kolovoza 2021. Požar je izbio uslijed nekontroliranog paljenja suhe trave. Ugrožavao je stambene objekte, a gašenje je otežavao nepregledan teren. Naposlijetku je požar ugašen uz pomoć zrakoplova namijenjenih za gašenje požara i kiše.

Radom će se opisati prostorni obuhvat područja, a zatim dati opis geoloških karakteristika područja. Zatim, teorijska osnova prikupljanja podataka, metodologija obrade satelitskih snimaka korištenjem QGIS i ArcMap softvera i rezultati.

Karta intenziteta sagorijevanja opožarenog područja izradit će se preklapanjem dviju satelitskih snimaka dobivenih uz pomoć misije Landsat 8. Snimke će se preuzeti sa stranica USGS-a, odnosno Earth Explorer sučelja. Prostorna analiza biti će odrađena uz pomoć aplikacija geografskog informacijskog sustava, odnosno QGIS-a (dodatka Semi-Automatic Classification-SCP-a) i ArcMapa. Nakon preuzimanja satelitskih snimaka, daljnja obrada podataka uključuje uklanjanje utjecaja oblaka, računanje dNBR indeksa te na kraju preklapanje snimaka i izrezivanje slike. Zadnji korak bit će reklasifikacija područja, računanje površina klasa opožarenosti i uređivanje finalne karte kako bi se dobio prikaz intenziteta požara na danom terenu.

# <span id="page-10-0"></span>**PROSTORNI OBUHVAT**

Općina Tomislavgrad smještena je u jugozapadnom dijelu Bosne i Hercegovine (Slika 2- 1.). Pripada Hercegbosanskoj županiji, prostorno najvećoj od ukupno [deset županija](https://hr.wikipedia.org/wiki/%C5%BDupanije_Federacije_Bosne_i_Hercegovine) u [Federaciji Bosne i Hercegovine.](https://hr.wikipedia.org/wiki/Federacija_Bosne_i_Hercegovine)

Duvanjski kraj nalazi se na tromeđi povijesno-zemljopisnih područja Dalmacije, Hercegovine i Bosne, što je značajno utjecalo na razvoj jezika, običaja, način života, građenja i mentaliteta duvanjskog kraja. Ovakva geografska podijeljenost duvanjskog kraja utjecala je na to da se nije u potpunosti proveo proces "međuduvanjske integracije", niti se formirao istovjetan osjećaj regionalne pripadnosti ni regionalni identitet.

[Duvanjsko polje,](https://hr.wikipedia.org/wiki/Duvanjsko_polje) krško je polje nastalo tektonskim spuštanjem tla i jezerskim taloženjem te nanosima stalnih ili povremenih vodotoka. Nalazi se na oko 800 metara iznad razine mora. Ukupne površine od 125 km<sup>2</sup>, dugo je 20 km (Mesihovina - Mokronoge), široko 12 km (Brišnik - Mandino Selo). Sa svih strana [Duvanjsko polje](https://hr.wikipedia.org/wiki/Duvanjsko_polje) je okruženo planinama: sa sjeveroistoka i istoka omeđuju ga [Ljubuša,](https://hr.wikipedia.org/wiki/Ljubu%C5%A1a) [Vran](https://hr.wikipedia.org/wiki/Vran) i [Smiljevača,](https://hr.wikipedia.org/w/index.php?title=Smiljeva%C4%8Da&action=edit&redlink=1) s juga ga zatvara planina [Gvozd.](https://hr.wikipedia.org/wiki/Gvozd) Uz jugozapadni i zapadni rub polja pruža se [Midena](https://hr.wikipedia.org/wiki/Midena) i mnogo niža [Grabovica,](https://hr.wikipedia.org/wiki/Grabovica) dok se sa sjevera i sjeverozapada dižu Tušnica i [Jelovača](https://hr.wikipedia.org/w/index.php?title=Jelova%C4%8Da&action=edit&redlink=1) (Raić et al., 1978).

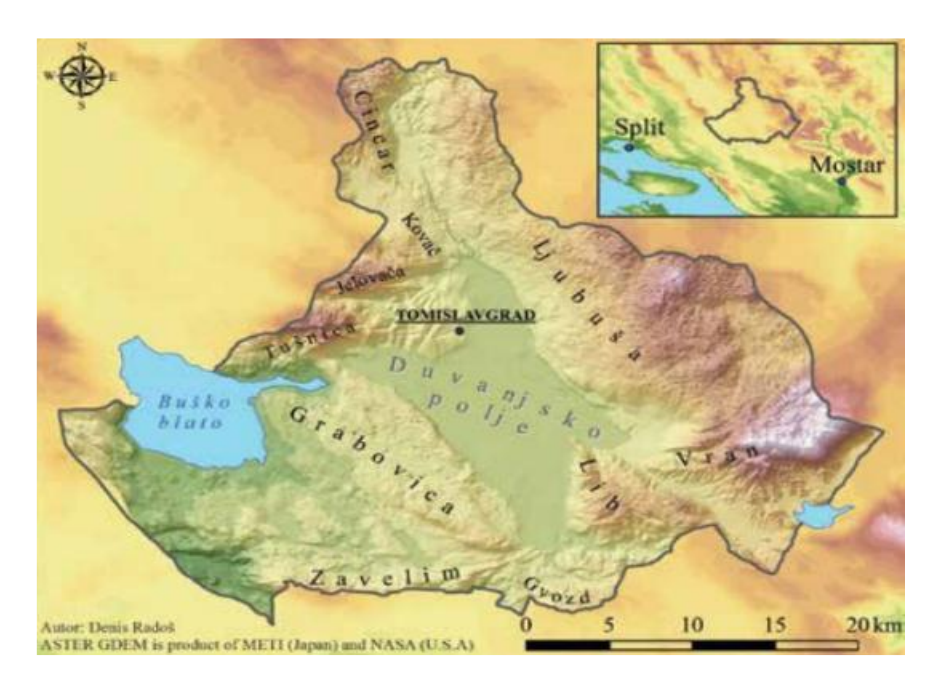

**Slika 2-1.** Prostorni položaj općine Tomislavgrad (Madunić, 2020)

Buško jezero (blato), jedno od najvećih umjetnih jezera u Europi (površina 55,8 km<sup>2</sup>). Većinski se nalazi na području Općine Tomislavgrad, dok 1/3 pripada Gradu Livnu. Jezero služi kao akumulacija za Hidroelektranu Orlovac, a pogodno je za izlov ribe i za kupanje.

Obzirom da je ovo krško područje, obilna voda koja padne na tlo brzo i ponire zbog čega dolazi do obilnih suša i nestašica vode u ljetnim mjesecima. Od značajnijih tokova tu su rijeka [Šujica](https://hr.wikipedia.org/wiki/%C5%A0ujica_(rijeka)) koja je ponornica i potok Ostrožac. Šujica izvire u selu istog naziva Šujici, ponire u Kovačima (Ponor) i izvire u Prisoju (Vrilo) te tako puni Buško jezero. Njezin mali pritok Drina teče samo kišni dio godine, a tvore je Miljacka i Studena. Ostrožac je potok koji nikada još nije presušio i glavni je izvor za opskrbu vodom Tomislavgrada i okolnih sela. Izvire ispod Vučipolja, a ulijeva se u Šujicu kod Kovača. Vode duvanjskog kraja dio su [jadranskog](https://hr.wikipedia.org/wiki/Jadran) sliva.

Prema popisu iz 2013. Općina Tomislavgrad broji 31.592 stanovnika. Od toga su većinom Hrvati sa 91,81% (29.006), Bošnjaci sa 7,81% (2.467) te Srbi s 0,07% (22) i ostali sa 0,31% (97) stanovništva. Naravno, treba naglasiti da je stvarno stanje uvelike smanjeno trendom iseljavanja u razvijenije zemlje Europe i svijeta.

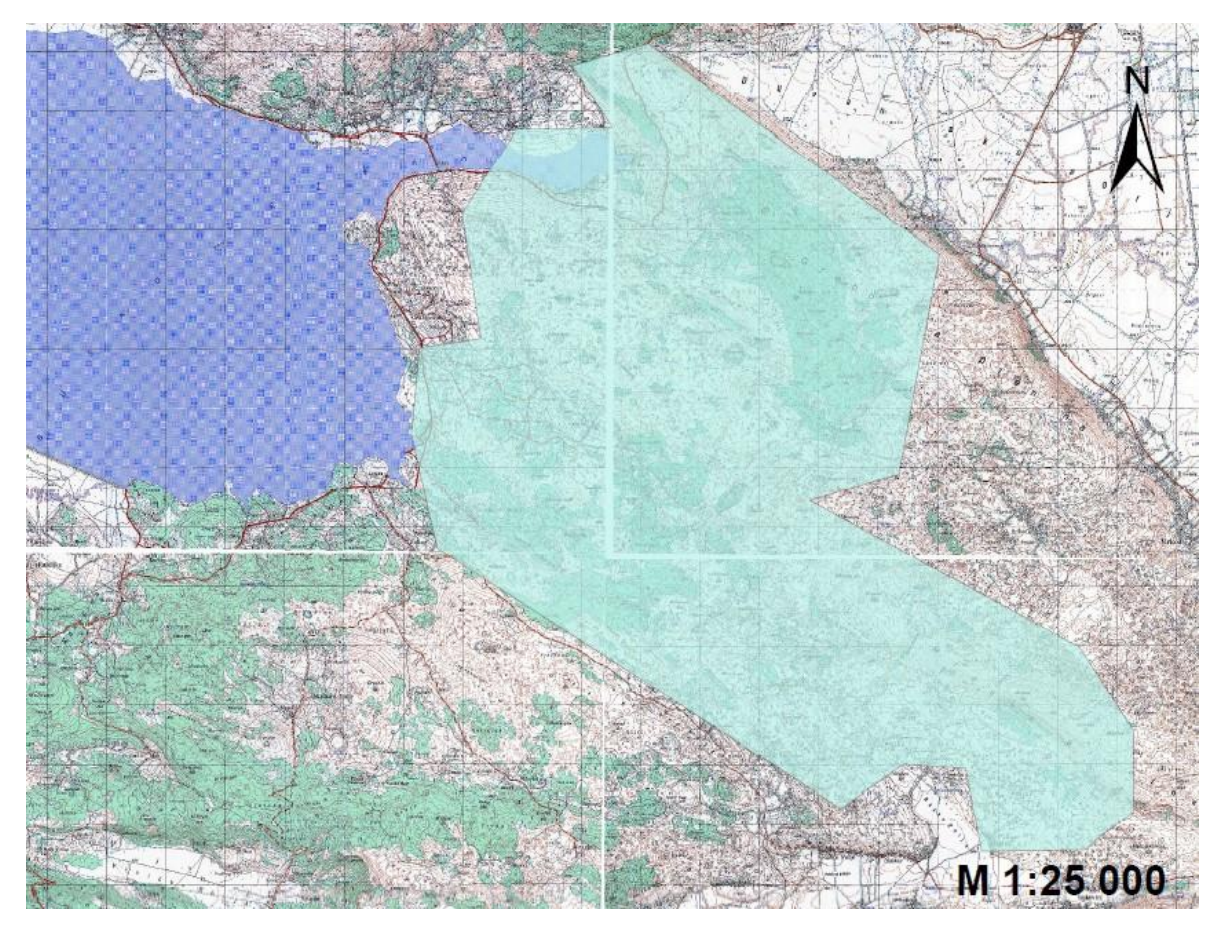

**Slika 2-2.** Prostorni položaj opožarenog područja Općine Tomislavgrad na topografskoj podlozi M 1:25000 (ArcMap, 2022)

# **GEOLOŠKA GRAĐA ISTRAŽIVANOG PODRUČJA**

Područje općine Tomislavgrad prikazano je na geološkoj karti mjerila M 1:100 000 koja obuhvaća listove Imotski i Livno. Požarom obuhvaćeno područje Grabovičke visoravni i manjim dijelom Midena planine smješteno je između Buškog jezera i Duvanjskog polja (Slika 3-1.). U geotektonskom pogledu teren koji zahvaća list Imotski i Livno pripada "zoni visokog krša" i "navlaci visokog krša" (Raić et al., 1978).

Zaravnjena Midena planina ima izraženi greben, koji se pruža od sjeverozapada ka jugoistoku do Mesihovine. Jugozapadno od ovog grebena nalazi se široka dolina koja prelazi u zaravan zvana Grabovica, a pruža se od Roškog Polja do Bukove gore. Na ovom području se ističu planinski masivi Tušnice, Jelovače, Ljubuše i Vrana između kojih su smještena krška polja Viničko, Posuško, Roško i Duvanjsko. Vapnenci s hodrodontama, globotrunkanidima i rudistima imaju najveću rasprostranjenost u području Midene planine i Bukove gore. Predstavljeni su smeđesivim dobro uslojenim vapnencima u kojima mjestimično nalazimo sive vapnence s rijetkim hondrodontama i rudistima. Debljina opisane jedinice ne prelazi 400 m (Raić i Papeš, 1978).

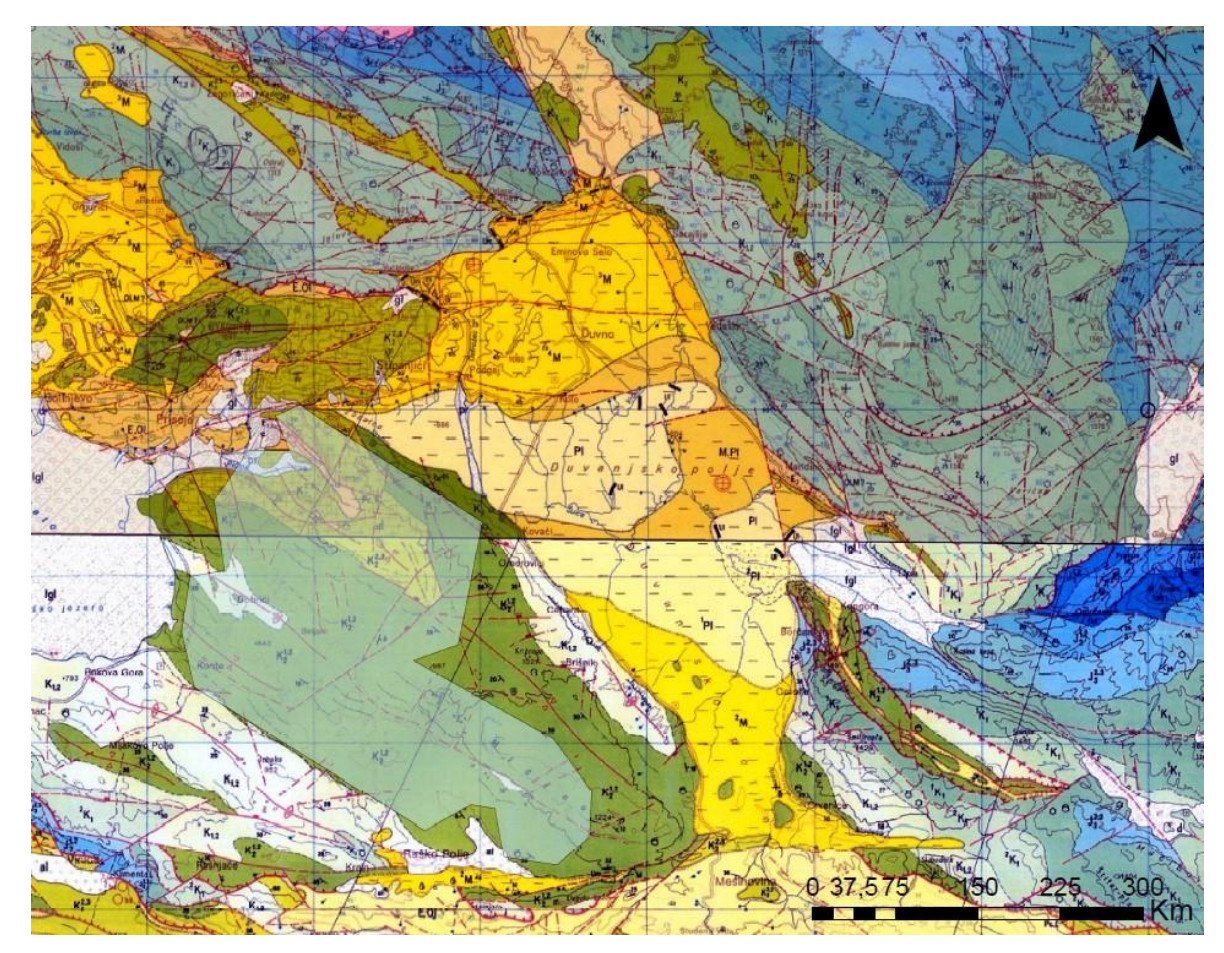

**Slika 3-1.** Prostorni položaj opožarenog područja Općine Tomislavgrad na geološkoj podlozi (ArcMap, 2022)

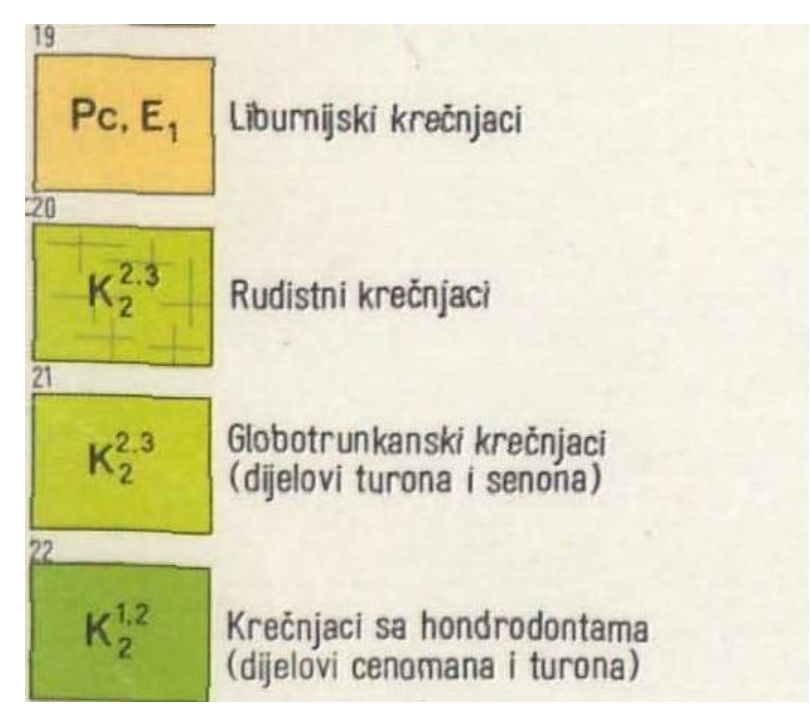

**Slika 3-2.** Legenda kartiranih jedinica na prostoru opožarenog područja Općine Tomislavgrad (Raić et al., 1978)

# **3.1. Strukturno-stratigrafski odnosi**

Područje koje pripada "navlaci visokog krša" izgrađeno je od jurskih i krednih vapnenaca i dolomita taloženih u plitkom toplom moru. Kratka faza plitkovodne sedimentacija prestaje krajem gornje krede kada nastupa laramijska orogenetska faza te dolazi do izdizanja i blagog boranja terena. Ova kopnena faza omogućava stvaranje boksitnih ležišta na širem području. Ponovnim preplavljivanjem terena tijekom paleogena dolazi do taloženja liburnijskih slojeva, odnosno tamnosmeđih, smeđih i pepeljastosivih vapnenaca s tragovima oscilacije morske razine. Produbljivanje se nastavlja prema sjeveroistoku i dolazi do taloženja alveolinsko – numulitnih vapnenaca. Tijekom srednjeg eocena ponovno dolazi do kopnene faze i stvaranja boksita, a slijedi je ponovno preplavljivanje i taloženje debelih klastičnih naslaga. Orogenetskim pokretima krajem eocena i početkom oligocena prestaje marinska sedimentacija na ovom području. Teren je jako izboran te dolazi do navlačenja strukturnih jedinica, prema (Madunić, 2020).

Tijekom oligocena i miocena dolazi do izrazite erozije terena. Tektonski pokreti tijekom miocena dodatno razlamaju formirane tektonske jedinice. Dolazi do spuštanja pojedinih dijelova terena i taloženja slatkovodnih sedimenata u tim depresijama. U početku taloženja ovih naslaga stvaraju se uvjeti za taloženje biljnog materijala iz kojeg kasnije nastaju slojevi mrkog ugljena. Produženim spuštanjem bazena dolazi do taloženja lapora, laporovitih glina, glina, te mjestimično konglomerata. Diskordantno na starijim naslagama tijekom pliocena dolazi do taloženja biljnog materijala od kojega kasnije nastaju slojevi lignita koje danas nalazimo na području Duvanjskog polja. Tijekom pliocena cijelo je ovo područje pod utjecajem jake tektonike i dolazi do fragmentiranja neogenskih bazena te izdizanja planina između njih (Madunić, 2020).

Izdizanje planina nastavlja se i u pleistocenu, uz pojavu oledbe, dok u poljima dolazi do taloženja debelih naslaga limnoglacijalnog i fluvioglacijalnog materijala. Tijekom kvartara dolazi do otapanja ledenjaka i raznošenja morenskog materijala te njegova taloženja u niže dijelove terena u obliku aluvijalnih nanosa. Čak i danas pojedini dijelovi polja u vlažnijem dijelu godine bivaju plavljeni jer ponori uz rubove polja ne uspijevaju odvesti svu vodu koja u njih dotječe.

Područje Grabovičke visoravni predstavljeno je sljedećim jedinicama:

# **Dolomiti, dolomitični vapnenci i vapnenci (K 1,2)**

Donja granica je postavljena tamo gdje prestaju vapnenci s orbitolinama i salpingoporelama, a nastupaju dolomiti, dolomitični vapnenci ili vapnenci u kojima nisu nađeni provodni fosili. U krovini ove jedinice konkordantno leže vapnenci s hondrodontama i rudistima. Najčešće se pojavljuju sivi trošni sitnokristalasti dolomiti koji se često raspadaju u sitne komadiće i pjeskovit materijal. Proslojci vapnenaca u njima često bočno prelaze u dolomitične vapnence i dolomite. U sjevernom dijelu terena između Buškog blata i Posuškog polja ovaj dio krede razvijen je u facijesu smeđesivih i sivih vapnenaca. Debljina ovih naslaga ne prelazi 360 m (Raić i Papeš, 1978).

# Vapnenci s hondrodontama, globotrunkanidima i rudistima (K<sub>2</sub><sup>1,2</sup>)

Goenjokredni vapnenci i dolomiti zauzimaju najveće prostranstvo. Najveće prostranstvo zauzimaju na području između Bukove gore, Midene planine, Crvenice i Slobodnika. Kontinuirano su istaložene na alb-cenomanske vapnence ili dolomite i dolomitične vapnence, a predstavljene su sivim i smeđesivim mikrokristalastim vapnencima. Između Brišnika i Midene planine u ovim naslagama su istaložene silicijske stijene koje makroskopski izgledaju kao rožnjaci i tufitični lapori sivo-žućkaste boje. Hondrodonte su česte u sjeveroistočnom dijelu područja (Korito - Beljani), a determinirane su Pithonella ovalis i Globotruncana lapparenti. Debljina jedinice iznosi oko 400 m (Raić i Papeš, 1978).

# **Vapnenci s rudistima i Hondrodontama (K<sup>2</sup> 2,3)**

Ove naslage su razvijene u facijesu vapnenaca s rudistima, keramosferinama i globotrunkanama u području Šušnjara (između Buškog blata i Duvanjskog polja) i Vinice. U podini se nalaze vapnenci s hondrodontama koji se litološki i paleontološki razlikuju od vapnenaca s rudistima, keramosferinama i globotrunkanama. Kod Šušnjara su sačuvani na manjoj površini svijetlosivi i bjeličasti kriptokristalasti uslojeni vapnenci, konkordantni na dobro uslojenim smeđesivim vapnencima s hondrodontama (Raić i Papeš, 1978).

# **Liburnijski slojevi (Pc, E1)**

U ove slojeve je uvrštena tanka jedinica vapnenaca koji su diskordantni na gornjokrednim sedimentima, a krovinu im čine alveolinsko-numulitni vapnenci. Liburnijski slojevi su predstavljeni tamnosmeđim, smeđim i pepeljasto sivim vapnencima koji imaju mirkokristalastu i kriptokristalastu strukturu visok udio CaCO3. Debljina ovih naslaga ne prelazi 200 m (Raić i Papeš, 1978).

#### **3.2. Tektonske jedinice**

U tektonskom smislu šire područje Tomislavgrada pripada geotektonskom pojasu Vanjskih Dinarida te je sastavljeno od nekoliko tektonskih jedinica: tušničko - vranske, slovinjsko - cincarske, kupreško - ljubuške i zavelimske (Papeš 1967; Raić et al., 1978).

Tušničko - vransku tektonsku jedinicu karakterizira izmjena antiklinala i sinklinala dinarskog pravca pružanja na jugu te pružanja jugozapad sjeveroistok na sjevernom dijelu jedinice (Tušnica). Omeđuje zapadnu stranu Duvanjskog polja i proteže se preko Buškog jezera do planine Dinare. Midena planina i Tušnica dio su ove velike tektonske jedinice. Grabovička visoravan i Midena planina, Bukova gora s Roškim poljem te Lib planina čine jedinstveni sustav vrlo poremećenih pravilnih bora.

Za slovinjsko - cincarsku tektonsku jedinicu karakterističan je kontinuirani slijed naslaga trijasa, jure i krede. Pruža se od sjeverozapada, preko Duvanjskog polja na jugoistok do Trebiševa. Granica s dinarskom jedinicom na jugu ide dubokom uvalom koja dijeli Tušnicu i Jelovaču planinu.

Kupreško - ljubuška tektonska jedinica pruža se na sjeverozapadu od Magarice i Jarma preko Kupreškog polja i planine Ljubuše, Idovca i Škrte, sve do Trebiševa. Najimpozantnija je struktura ove tektonske jedinice ljubuška antiklinala, koja je na području Ravna razlomljena uzdužnim, a između Ravna i Duvanjskog polja poprečnim i dijagonalnim rasjedima.

Zavelimska tektonska jedinica izgrađena je od naslaga jurske, kredne i palogenske starosti, a prostire se na području Mesihovine, Rakitna, Mratnjače i Crnih Lokava (Papeš 1967, Raić et al., 1978).

# **TEORIJSKE OSNOVE RADA**

# **4.1. GIS sustavi**

Geografski informacijski sustav (GIS) omogućuje proučavanje i istraživanje lokacija. Pomoću GIS-a moguće je identificirati i analizirati zemljišne značajke, klimu, granice, stanovništvo, resurse i mnoge druge stvari o mjestima koja vas zanimaju. Danas GIS sustavi objedinjuju karte, globuse, podatke i alate za analizu. Na taj način omogućuju izvršavanje sofisticirane analize, mapiranje rezultata te pohranjivanje i dijeljenje podataka digitalno (Ormsby, T. et al., 2001).

# **4.1.1.** ArcGIS (ArcMap)

ArcGIS je softver za geografski informacijski sustav (GIS) koji omogućuje rukovanje i analizu geografskih informacija vizualizacijom geografske statistike putem karata za izgradnju slojeva poput npr. klimatskih podataka. Stoga softver funkcionira kao platforma na kojoj se geografski podaci mogu povezivati, dijeliti i analizirati, prema (GISGeography).

ArcGIS je dio obitelji softvera, poslužitelja i online geografskog informacijskog sustava (GIS) koji je razvio i održava Esri (Institut za istraživanje sustava okoliša). Sustav ima kapacitet za stvaranje geografskih informacija dostupnih u cijeloj tvrtki, ustanovi, privatno ili javno na internetu. Stoga softver u biti funkcionira kao platforma na kojoj se geografski podaci mogu povezivati, dijeliti i analizirati. ArcGIS je prvi put objavljen 1999. godine i izvorno je objavljen kao ARC/INFO GIS sustav, a kasnije je spojen u ArcGIS Desktop, koji je na kraju zamijenjen ArcGIS Pro 2015 verzijom. ArcGIS Pro radi u 2D i 3D prikazu za kartografiju i vizualizaciju te uključuje umjetnu inteligenciju (AI). To je geoprostorni softver za pregled, uređivanje, upravljanje i analizu geografskih podataka. Esri razvija ArcGIS za "kartiranje" na stolnom računalu, mobilnom uređaju i webu. Njihov moto je "Science of Where", prema (GISGeography). S preko 40% tržišnog udjela, ArcGIS je vodeći GIS softver na današnjem tržištu. ArcGIS je skup softvera koji se sastoji od: ArcMap, ArcCatalog, ArcGIS Pro, ArcScene, ArcGlobe, ArcMap.

ArcMap je jedna od središnjih aplikacija koje se koriste u ArcGIS Desktopu, prikazana na slici 4-1. Glavni format za ArcMap je MXD (Map Exchange Document). ArcMap omogućuje prikazivanje i istraživanje GIS skupova podataka za područje proučavanja, gdje se dodjeljuju simboli i kreira izgled karte za ispis ili objavljivanje. ArcMap predstavlja geografske informacije kao skupove slojeva i drugih elemenata na karti. Uobičajeni elementi

karte uključuju okvir podataka koji sadrži slojeve karte za određeni opseg, zatim traku mjerila, strelicu prema sjeveru, naslov, opisni tekst, legendu simbola, itd.

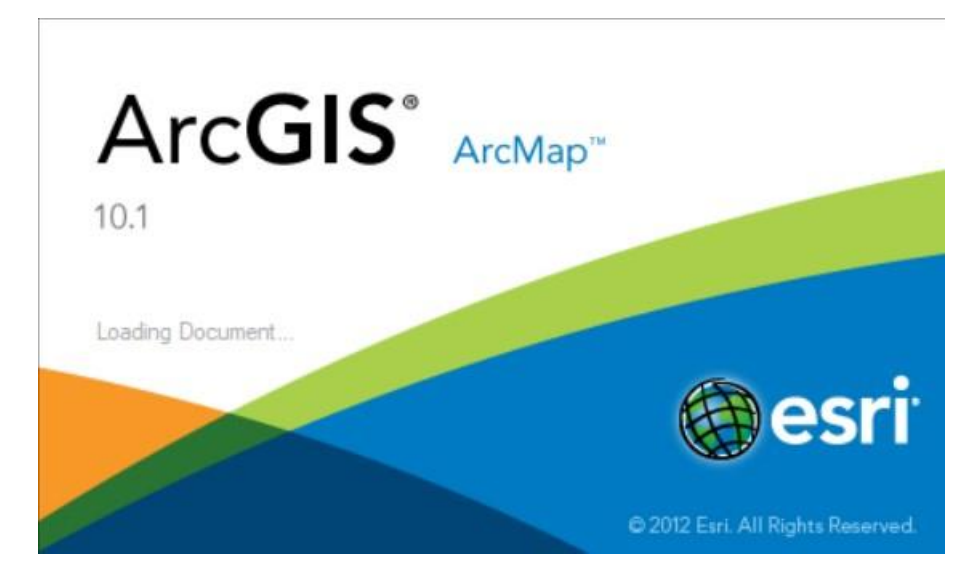

**Slika 4-1.** Ikona učitavanja ArcMap-a (ArcMap 10.1, 2022)

U ovom slučaju za izrada finalne karte opožarenog područja Općine Tomislavgrad odabrana je stabilna verzija aplikacije ArcGIS-a, ArcMap 10.1. Odabrana je zbog toga što je studentima besplatna te zbog svoje jednostavnosti i preglednosti klasificiranog područja.

# **4.1.2.** QGIS

QGIS (ranije Quantum GIS) je geografski informacijski sustav otvorenog koda. QGIS uključuje slične funkcije i karakteristike kao i komercijalni sustav ArcGIS koji omogućava korisnicima da prikazuju i kreiraju prostorne podatke te njima manipuliraju. Podržava razne ekstenzije datoteka prostornih podataka kao što su .shp, .tif, .csv, .img. (Iowa State University, 2022). QGIS je besplatni geografski informacijski softver za praćenje, uređivanje, analizu i izvoz geoprostornih podataka. Osnovne funkcije GIS-a i odgovarajućih softverskih alata su: unos podataka, uređivanje podataka, upravljanje podacima, analiza i izlaz podataka. Ikona QGIS-a prikazana je na slici 4-2.

Geografski - položaj podataka u prostoru je poznat i može se izraziti u geografskim koordinatama. Većina geografskih informacijskih sustava je ograničena na dvije dimenzije (geografska dužina i širina). U geološkim istraživanjima često postoji potreba za smještajem podataka u 3D prostor zbog čega se danas GIS alati sve više prilagođavaju radu u pravom 3D okruženju.

Informacijski - podaci unutar GIS-a su organizirani tako da se iz njih mogu dobiti nova korisna saznanja. Osnovni zadaća GIS-a je da pomaže pri donošenju odluka na temelju prostornih podataka.

Sustav - GIS je sastavljen od više međusobno povezanih komponenata koji pružaju različite funkcije, a to su: podaci, hardver, softver, ljudi, metode i pristupi.

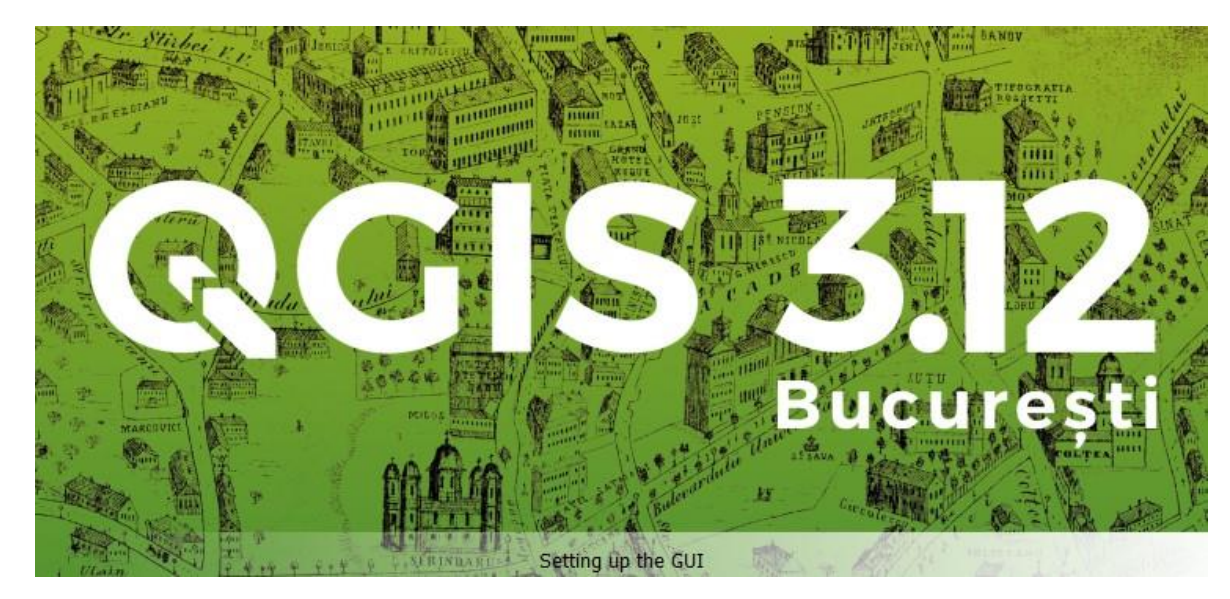

**Slika 4-2.** Ikona učitavanja QGIS-a (QGIS 3.12, 2022)

Jedna od osnovnih prednosti QGIS-a je njegova besplatna upotreba određenih funkcija i osnovnih dodataka te njezina svestranost koja se ogleda u prilagođenosti platforme Macu i Linuxu. Zatim preklapanje dviju različitih vrsta podataka vektorskih i rasterskih. Zatim i jednostavan pristup osnovnim alatima kao što su prostorne oznake, alati za sastavljanje mapa, itd. Pored svega navedenog QGIS također nudi rješenja digitalizacije za GRASS vektorske slojeve, kao i OGR podržane formate. Na taj način moguće je analizirati geoprostorne podatke u OGR formatima i na svim bazama podataka. Na posljetku posjeduje mogućnost proširenja funkcionalnosti korištenjem dodataka.

Kao nedostatak QGIS-a navodi se da je aplikacija pomalo zbunjujuća za početnike. Isto tako u slučaju kreiranja karata daje dosta nepregledne odnose boja i veličina zbog čega se ne preporučuje za izradu istih. Karakteristike izrade mapa i procesi su glomazni što je još jedan razlog izbjegavanja korištenja QGIS-a za izradu karata. Uz sve ovo alati su ponekad zastarjeli i trebalo bi ih modernizirati.

Verzija QGIS 3.12 u odnosu na starije verzije dodaje nove mogućnosti gotovo svakom dijelu QGIS-a. Od maski naljepnica do izvornog PG Raster pružatelja usluga do novih mogućnosti mrežnog sloja, prema (Dawson et al., 2020).

# **4.1.3.** Usporedba QGIS-a i ArcGIS-a

Kao komercijalni softver, ESRI ArcGIS nije besplatan, osim u određenim okolnostima, za studente ili programere. Nije moguće kopirati, dijeliti ili distribuirati proizvod. Isto tako ne može se ispitati izvorni kod ili pridonijeti ispravljanju grešaka ili dodavanju proširenja osnovnom proizvodu. S druge strane ArGIS ima mnogo sofisticiranih kartografskih i analitičkih alata i vrlo je popularan za korporativne i državne korisnike.

Glavna prednost QGIS-a je njegova otvorenost koda i besplatna upotreba. Isto tako, preklapanje različitih vrsta podataka i mogućnost proširenja funkcionalnosti korištenjem dodataka. Kao nedostatak se navode glomazne karakteristike mapa i zastarjeli alati.

Ovisno o potrebama korisnika i krajnjem produktu upotreba i jednog i drugog programa je zadovoljavajuća. Svakako se preporučuje i njihova kombinacija te zajedničko korištenje za dobivanje traženog produkta.

# **4.2. Daljinska istraživanja**

Daljinska istraživanja se odnose na aktivnosti snimanja i promatranja objekata ili događaja na dalekim (udaljenim) mjestima, prema (Weng i Qihao, 2013). Senzori nisu u izravnom kontaktu s objektima ili s događajima koji se promatraju nego se ugrađuju u zrakoplove, satelite ili svemirske letjelice. Senzori na satelitima koji kruže oko Zemlje pružaju informacije o obrascima i dinamici oblaka, površinskom vegetacijskom pokrovu i njegovim sezonskim varijacijama, površinskim morfološkim strukturama, površinskoj temperaturi oceana i vjetru blizu površine. Za kratkoročne incidente kao što su poplave te požari, informacije dobivene iz satelitskih podataka mogu pomoći u naporima za ublažavanje poplava, obuzdavanje požara i procjenu njihove štete.

Sunčeva energija, tj. elektromagnetno zračenje obično se koristi kao nositelj informacija u daljinskom senzoru. Vrste snimaka dobivene kao produkt daljinskim istraživanjima najčešće su fotografske, termalne i radarske. Da bi se iz snimaka izdvojile korisne informacije, često je potreban daljnji korak analize i interpretacije slike. Kada korisnici dobiju podatke dobivene ovom metodom, započinje postupak analize podataka. Znanstvenici specijalizirani u ovom polju istraživanja igraju glavnu ulogu procesu dobivanja

podataka o objektima koji nas zanimaju. Oni proizvode snimke i karte od stečenih podataka putem vizualne interpretacije, računalne obrade slike ili njihove kombinacije (Weng i Qihao, 2013).

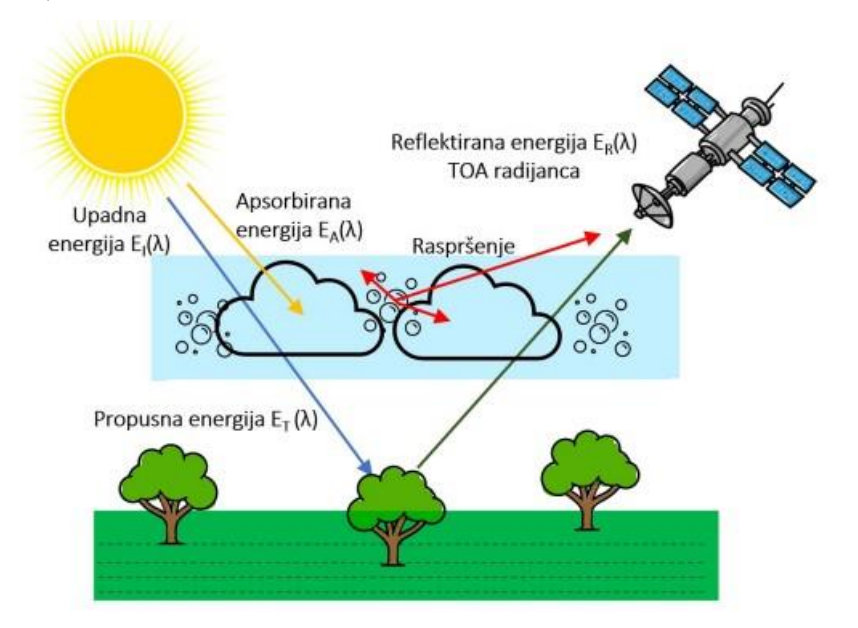

**Slika 4-3.** Interakcija sunčeve energije sa Zemljinom površinom (Ivanda, 2022)

Daljinski senzori bilježe sunčevo zračenje reflektirano ili emitirano s površine Zemlje. Kada izvor energije dolazi izvan senzora, naziva se pasivni senzor, a to su fotografske kamere, elektrooptičkisenzori, termalni infracerveni (IR) senzori i antenske senzori. Aktivni senzori koriste energiju koja dolazi iz senzora. Oni pružaju vlastitu energiju koja je usmjerena prema istraživanoj meti. Energija koja se rasprši natrag, tj. koja je odbijena od te mete bilježi se i detektira od strane senzora. Primjer aktivnog otkrivanja je radar, koji odašilje mikrovalni signal prema meti te detektira i mjeri vrijeme povratka raspršenog dijela signala. Drugi primjer je LiDAR koji emitira laserski impuls i precizno mjeri vrijeme povratka kako bi izračunao visinu svake mete. Za razliku od pasivnih senzora koji koriste prirodnu energiju i mogu hvatati podatke samo tijekom dana, aktivni senzori mogu se koristiti za snimanje površine u bilo koje vrijeme, danju ili noću i u bilo koje godišnje doba. Mogu se koristiti i za ispitivanje valnih duljina koje Sunce ne pruža dovoljno, kao što su mikrovalovi, ili za bolju kontrolu načina na koji je meta osvijetljena, prema (Weng i Qihao, 2013).

Ovisno o opsegu, daljinska se istraživanja mogu podijeliti na:

- satelitska daljinska istraživanja, kada se koriste satelitske platforme
- fotografiju i fotogrametriju, kada se fotografije koriste za hvatanje vidljive svjetlosti
- toplinsko daljinsko istraživanje, kada se koristi toplinski infracrveni (IR) dio spektra
- radio detekciju i daljinsko (radarsko) detektiranje, kada se koriste mikrovalne duljine i
- daljinsko istraživanje svjetla i dometa (LiDAR), kada se laserski impulsi prenose prema tlu, a udaljenost između senzora i tla mjeri se na temelju povratnog vremena svakog impulsa.

Daljinsko istraživanje doživjelo je duboke promjene u posljednja dva desetljeća jer su GPS, GIS i napredak senzora značajno proširili zajednicu korisnika i dostupnost slika. Novi alati, poput automatizacije, usluga temeljenih na oblaku, bespilotnih letjelica i umjetne inteligencije, nastavljaju širiti i poboljšavati disciplinu.

## **4.3. Elektromagnetno zračenje**

Pri korištenju podataka daljinskih istraživanja mora se razumjeti elektromagnetno zračenje, karakteristike njegovog kretanja kroz atmosferu i načini interakcije s objektima na površini Zemlje. Elektromagnetno zračenje uzrokuju promjene u energetskom stanju elektrona, ubrzanje nabijenih čestica, raspadanje radioaktivnih materijala i termičko gibanje atoma i molekula. Prije nego što zračenje dođe do Zemljine površine mora proći kroz atmosferu, pri čemu se dio zračenja apsorbira, dio propusti, a dio odbije. Reflektirana svjetlost je osnova za fotografiranje i snimanje (Oštir i Mulahusić, 2014).

Elektromagnetno zračenje se opisuje valnom duljinom, frekvencijom i amplitudom, a karakteriziraju ga električna i magnetska polja koja su međusobno okomita. Vibracija oba polja okomita je na smjer kretanja vala kako je prikazano na slici 4-4. pri čemu je *z* smjer širenja vala, *E* je smjer djelovanja električnog polja, a *H* je smjer djelovanja magnetnog polja. Oba polja se šire kroz prostor brzinom svjetlosti *c*, koja približno iznosi 3 \*10<sup>8</sup> m/s. Budući da je brzina svjetlosti konstantna, valna duljina i frekvencija su obrnuto proporcionalne jedna s drugom:  $c = \lambda * \nu$ , (4-1)

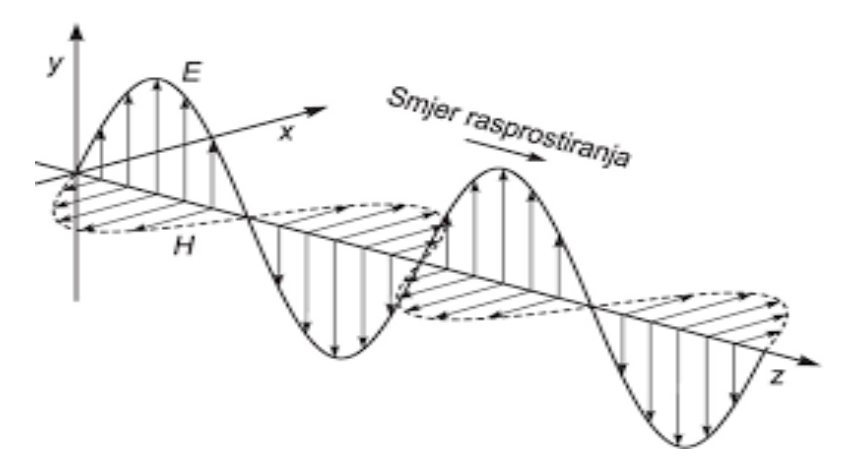

**Slika 4-4.** Prikaz rasprostiranja valova u prostoru (Tehnički leksikon, 2020)

Važna posljedica za daljinsko istraživanje je ta da je teže izmjeriti energiju emitiranu na dužim valnim duljinama, nego na kraćim valnim duljinama, zbog svojstva da su frekvencija i energija vala niže pri dužim valnim duljinama (Oštir i Mulahusić, 2014).

Elektromagnetni spektar se naziva ukupni raspon valnih duljina, a prikazan je na slici 4-5. Proteže se od gama zraka do radio valova. Daljinsko istraživanje djeluje u nekoliko područja elektromagnetnog spektra, a to su: optički dio (od X-zraka - 0,02 μm preko vidljivog dijela elektromagnetnog spektra do dalekog infracrvenog - 1000 μm). Ultraljubičasti (UV) dio spektra ima najkraće valne duljine koje su od praktične upotrebe za daljinsko istraživanje. Dulje valne duljine koje se koriste za daljinsko istraživanje su u termalnom infracrvenom i mikrovalnom području. Termalno infracrveno daje informacije o površinskoj temperaturi, koja je povezana sa stanjem vegetacije ili mineralnom sastavu stijena. Mikrovalne valne duljine mogu pružiti informacije o hrapavosti površine i svojstvima površine kao što je sadržaj vode.

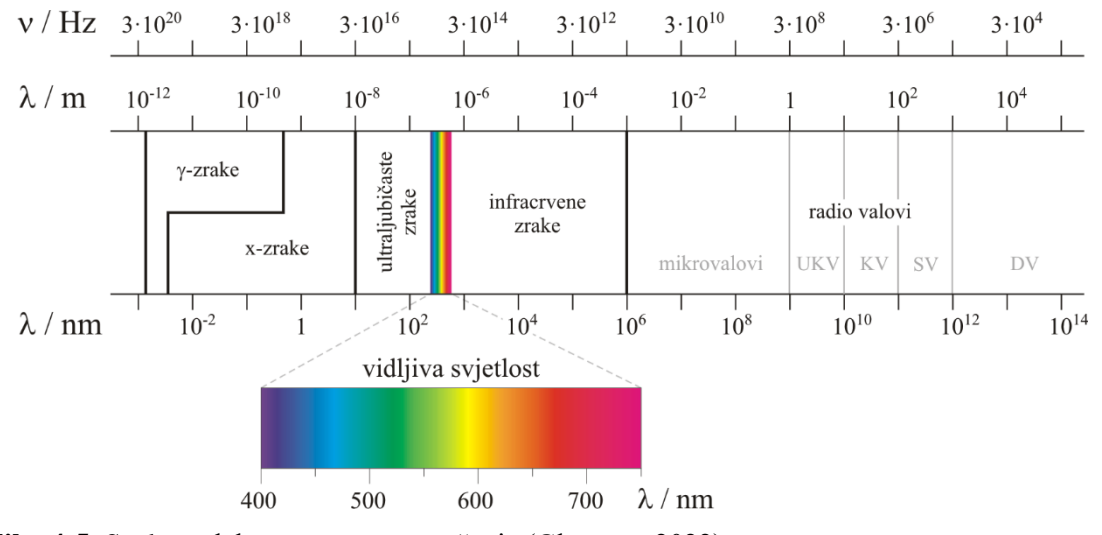

**Slika 4-5.** Spektar elektromagnetnog zračenja (Glossary, 2022)

Interakcije izravnog Sunčevog zračenja i reflektiranog zračenja od mete s atmosferskim sastojcima ometaju proces daljinskog istraživanja i nazivaju se atmosferski učinci.

Interakcija elektromagnetnog zračenja, dalje skraćeno EMR-a s atmosferom važna je za daljinsko istraživanje iz dva glavna razloga. Prvo, informacije koje prenosi EMR, a reflektira/emitira Zemljina površina modificiraju se tijekom prolaska kroz atmosferu. Drugo, interakcija EMR-a s atmosferom može se koristiti za dobivanje korisnih informacija o samoj atmosferi. Sunčeva se energija prolazeći kroz atmosferu modificira kroz nekoliko fizikalnih procesa, a to su: raspršivanje, apsorpcija i refrakcija (Aggarwal, 2004).

Molekule plina prisutne u atmosferi snažno apsorbiraju EMR koje prolazi kroz atmosferu u određenim spektralnim granicama. Uglavnom su tri plina odgovorna za većinu apsorpcije sunčevog zračenja, tj. ozon, ugljični dioksid i vodena para. Ugljični dioksid je važan u daljinskom istraživanju jer učinkovito apsorbira zračenje u srednjem i dalekom infracrvenom području spektra. Snažno apsorbira u području od oko 13-17,5 μm. Sunčevo zračenje kada upadne na površinu Zemlje se reflektira od površine, prenosi na površinu ili se apsorbira i emitira, što je prikazano na slici 4-6. Sunčevo zračenje pri interakciji doživljava brojne promjene u veličini, smjeru, valnoj duljini, polarizaciji i fazi. Te promjene detektira daljinski senzor i omogućuje tumaču dobivanje korisne informacije o objektu od interesa. Prema (Aggarwal, 2004), daljinski snimljeni podaci sadrže i prostorne informacije (veličina, oblik i orijentacija) i spektralne informacije (ton, boja i spektralni pojas).

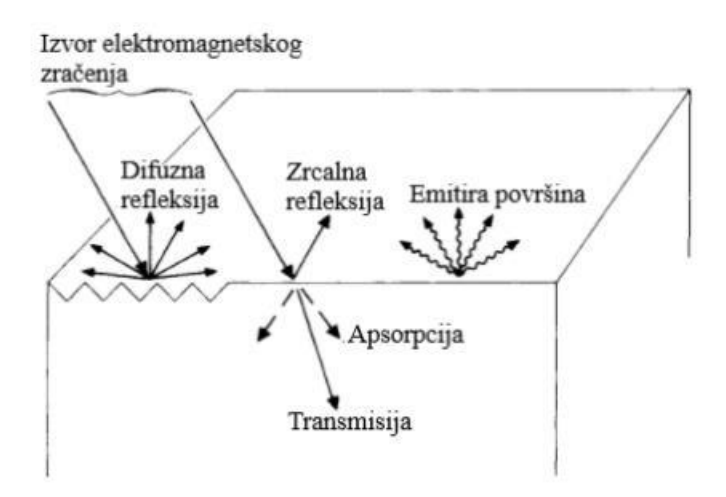

**Slika 4-6.** Interakcija zračenja sa Zemljinom površinom (Sabins, 2007)

Pojas koji odgovara atmosferskom prozoru između 8 μm i 14 μm poznat je kao toplinski infracrveni pojas. Energija dostupna u ovom pojasu za daljinsko istraživanje posljedica je toplinske emisije sa Zemljine površine. Od svih interakcija u reflektirajućoj regiji, površinske refleksije su najlakše uočljive i najkorisnije u primjenama daljinskih istraživanja. Refleksija se događa kada se zraka svjetlosti odbije pri udaru u neprozirnu površinu. Intenzitet refleksije ovisi o površinskom indeksu loma, koeficijentu apsorpcije i kutovima upada i refleksije.

Spektralna refleksija, [*ρ(λ)*], omjer je reflektirane energije i upadne energije u funkciji valne duljine. Različiti materijali Zemljine površine imaju različite karakteristike spektralne refleksije. Spektralna refleksija odgovorna je za boju ili ton na fotografskoj slici objekta. Drveće izgleda zeleno jer reflektira više zelene valne duljine. Vrijednosti spektralne refleksije objekata u prosjeku u različitim, dobro definiranim intervalima valnih duljina sadrže spektralni potpis objekata ili obilježja po kojima se mogu razlikovati. Spektralna refleksija ovisi o valnoj duljini te ima različite vrijednosti na različitim valnim duljinama za dano obilježje terena. Karakteristike refleksije obilježja Zemljine površine izražene su spektralnom refleksijom (Aggarwal, 2004).

#### **4.4. USGS (Earth Explorer)**

Američki geološki zavod (United States Geological Survey, kraće USGS) je znanstvena vladina agencija koja prikuplja, prati, analizira i pruža znanstvene informacije o uvjetima i problemima prirodnih resursa. USGS EROS podatkovni centar stvorio je tri glavna webbazirana sučelja za dostavu prostornih podataka široj javnosti; oni su Earth Explorer, Distribucijski sustav (SDDS) i USGS Web Mapping Portal. Ova tri informacijska sustava koriste nove softverske alate i prošireni hardver kako bi zadovoljili zahtjevima korisnika. Sustavi su dizajnirani da podnose potrebno radno opterećenje i relativno su lako poboljšani i održavani (Faundeen et al., 2002).

Izvorno oslanjajući se na papirnate karte, USGS danas koristi napredne tehnologije za izradu digitalnih prikaza obilježja Zemlje (Faundeen et al., 2002). Prostorni proizvodi USGS-a uključuju izvorne i izvedene podatke. Izvedeni skupovi podataka uključuju digitalne ortofoto četverokute (DOQ), digitalne modele nadmorskih visina, digitalne linijske grafikone i digitalne rasterske grafike pokrova zemlje. Ovi proizvodi stvoreni automatiziranim procesima, koriste fotografije, satelitske slike ili druge kartografske podatke kao što su skenirane papirnate karte.

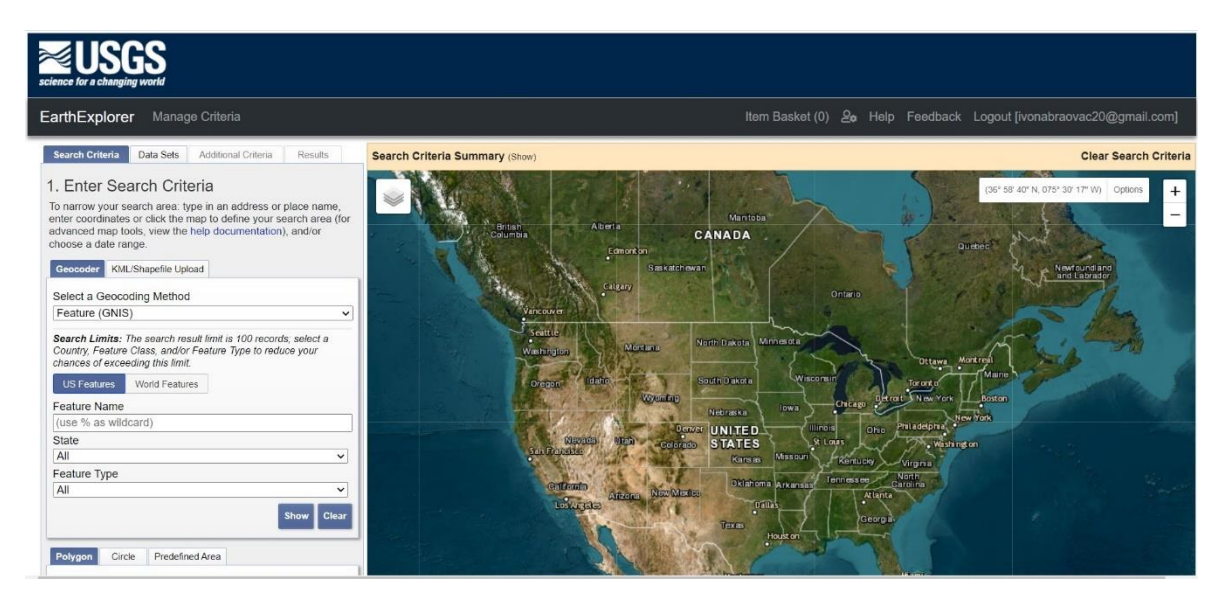

**Slika 4-7.** Sučelje USGS Earth Explorera (USGS, Earth Explorer, 2022)

Uz Earth Explorer, korisnici mogu pretraživati više inventara putem upita *metapodatak* i mogu pregledavati satelitske i DOQ slike (prikazano na slici 4-7.). Moguće je naručiti podatke i izvršiti plaćanje putem sigurnog servisa pomoću transakcije kreditnim karticama. Nekim prostornim podacima USGS-a može se pristupiti pomoću SDDS-a. SDDS koristi ArcIMS kartografsko sučelje za identifikaciju područja interesa korisnika i određivanje formata rezultata. Na taj način omogućuje korisniku izravno preuzimanje stvarnih prostornih podataka za mala područja ili za veće površine. USGS Web podatkovni portal nudi poglede nacionalnih i međunarodnih skupova podataka putem ArcIMS kartografskog sučelja. Osim toga, kartografski portal objavljuje vijesti o novim kartografskim uslugama dostupnim na stranicama USGS-a, prema (Faundeen et al., 2002).

Online pristup podacima USGS-a započeo je 1991. puštanjem u promet sustava pod nazivom Global Land Information System (GLIS). Dopušteni su upiti koji koriste prostorne, vremenske i jedinstvene kriterije skupa podataka, što je rezultiralo popisom datoteke, fotografije ili slike koje odgovaraju kriterijima korisnika.

GLIS je 2000. godine zamijenjen Earth Explorerom, sustavom sa znatno većim mogućnostima. Sustav je i dalje koristio upite metapodataka, ali su korisnici mogli pretraživati više inventara iz jednog upita, spremati metapodatke u Geo profil Saveznog odbora za geografske podatke (FGDC) i naručivati sigurno koristeći kreditne kartice. Earth Explorer ne sadrži nikakve podatke unutar sučelja samo po sebi, ali prikazuje skupove podataka i omogućuje korisnicima da naručuju te podatke. Earth Explorer navodi i opisuje podatke daljinske detekcije i kartografske podatke. Primjeri daljinskih senzorskih skupova

podataka uključuju Landsat Multispectral Scanner (MSS), Corona i fotografije iz zraka. Kartografski fond uključuje digitalnu linijsku grafiku i digitalnu rastersku grafiku (DRG), prema (Faundeen et al., 2002).

#### **4.5. Landsat - Landsat 8**

Satelitska promatranja Zemljinog kopna i oceanskih površina vrlo su važni za razumijevanje procesa i gibanja našeg planeta. Jedan od najuspješnijih i najpouzdanijih programa je Landsat program. Dobivene slike se koriste u mnogo različitih primjena u području poljoprivrede, šumarstva, geologije, prostornog planiranja, obrazovanja, kartiranja, i globalne promjena korištenja zemljišta. Era Landsata započela je 1972., pružajući umjerenu prostornu rezoluciju, zatim globalnu, sinoptičku i ponavljajuću pokrivenost Zemljine površine, prema (Roy et al., 2014).

Od posljednja tri Landsata, Landsat 7 stigao je u orbitu, ali 2003. došlo je do problema koji je stvorio kontinuirano uklanjanje podataka te tako nedostaju podaci o slikama. Landsat 6 nije stigao u orbitu, a Landsat 5 je uspješno radio i izvan svojeg očekivanog trajanja. Landsat 5 proizvodio je slike od 1980-ih, ali na prilično niskoj stopi koja je prestala isporučivati slike sa svojim glavnim senzorom 2011. Landsat 7 prije kvara SLC-a u 2003. proizveo je dobru i kvalitetnu pokrivenost većine zemljine površine, ali je u međuvremenu zastario za mnoge primjene. Lansiranje Landsata 8, 11. veljače 2013., prikazanog nas slici 4-8. osiguran je kontinuitet programa u sljedećem desetljeću.

Landsat 8 nudi znanstvenicima jasniji pogled s boljom prostornom rezolucijom od većine instrumenata za osjet oceana i veću osjetljivost na svjetlinu i boju od prethodne Landsat serije. Što je najvažnije, može promatrati Zemlju valnih duljina koje znanstvenicima omogućuju prilagodbu za izobličenja, posebno uzrokovana atmosferom u blizini obale (USGS, 2013).

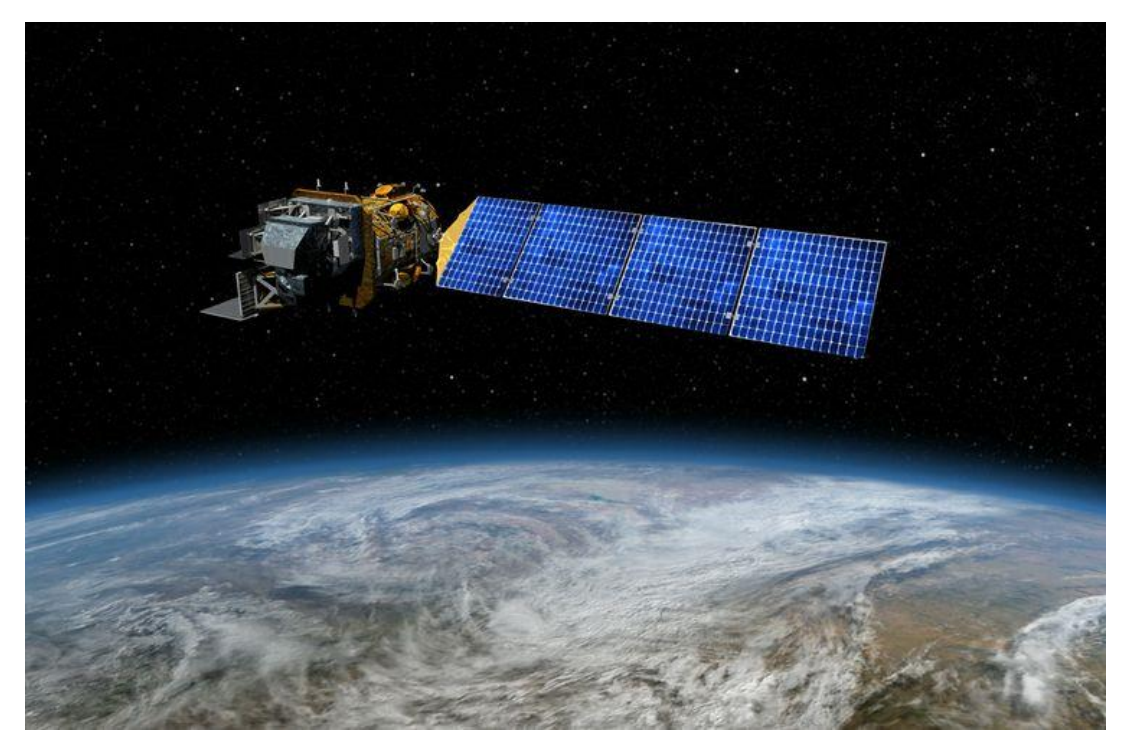

**Slika 4-8.** Landsat 8 satelit (Northrop Grumman, 2018)

Landsat 8 nosi dva instrumenta: operativni kopneni "Imager" -OLI (engl. *Operational Land Imager*) i toplinski infracrveni senzor – TIRS (engl. *Thermal Infrared Sensor*). Ova dva senzora pružaju sezonsku pokrivenost globalne kopnene mase u prostornoj razlučivosti od 30 metara za: vidljivi (NIR i SWIR), 100 metara za termalni i 15 metara za pankromatski spektar. OLI prikuplja podatke u vidljivom, bliskom infracrvenom i kratkovalnom području infracrvenih valnih duljina kao i u području pankromatskog pojasa. Dodana su dva nova spektralna pojasa: tamnoplavi pojas za studije obalne vode i aerosola - pojas 1 i pojas za detekciju cirusnog oblaka - pojas 9, prema (Roy et al., 2014).

| Kanali                                                  | Valna duljina<br>$(\text{um})$ | Rezolucija (m) |
|---------------------------------------------------------|--------------------------------|----------------|
| Kanal 1<br>Obalni aerosol                               | $043 - 045$                    | 30             |
| Kanal <sub>2</sub><br>Playo                             | $0.45 - 0.51$                  | 30             |
| Kanal 3<br><b>Zeleno</b>                                | $0.53 - 0.59$                  | 30             |
| Kanal 4<br>Crveno                                       | $0.64 - 0.67$                  | 30             |
| Kanal 5<br>Blisko infracrveno (NIR)                     | $0.85 - 0.88$                  | 30             |
| Kanal 6<br>Kratkovalno infracrveno<br>SWIR <sub>1</sub> | $1.57 - 1.65$                  | 30             |
| Kanal 7<br>Kratkovalno infracrveno<br>SWIR <sub>2</sub> | $2.11 - 2.29$                  | 30             |
| Kanal 8<br>Pankromatsko                                 | $0.50 - 0.68$                  | 15             |
| Kanal 9<br>Cirusno (SWIR)                               | $1.36 - 1.38$                  | 30             |
| Kanal 10<br>Dugovalno infracrveno<br>$(TIRS)$ 1         | $10.60 - 11.19$                | 100            |
| Kanal 11<br>Dugovalno infracrveno<br>$(TIRS)$ 2         | $11.50 - 12.51$                | 100            |

**Tablica 4-1.** Prikaz kanala, valnih duljina i rezolucija Landsat snimaka (USGS, 2022)

U odnosu na Landsat 7, Landsat 8 snima satelitske snimke cijele Zemlje svakih 8 dana umjesto 16. Obećava proizvodnju slika sa značajno većom stopom od Landsata 7 (do 400 scena dnevno). Poboljšana izvedba signal - šum omogućuje bolju karakterizaciju stanja pokrova zemljišta. Podaci prikupljeni instrumentima na satelitu su dostupni za preuzimanje bez naknade s GloVisa, EarthExplorer-a ili putem LandsatLook Viewera unutar 24 sata od prijema (USGS, 2013). Približna veličina scene je 170 km u smjeru sjever-jug i 183 km u smjeru istok-zapad i datoteka mu je veličine oko 1 GB.

Primarni cilj misije Landsat 8 bio je proširiti Landsat zapis u budućnost i održati kontinuitet promatranja kako bi podaci Landsat 8 bili dosljedni i usporedivi s onima iz prethodnih Landsat sustava. Landsat podržava globalne potrebe podataka i informacija NASA-inog programa Earth Science, koji nastoji razviti znanstveno razumijevanje Zemljinog sustava i njegovog odgovora na prirodne i ljudski izazvane promjene kako bi se omogućilo bolje predviđanje klime, vremena i prirodnih opasnosti. Landsat trenutno ima sastavnu ulogu u NASA-inoj globalnoj strategiji promatranja na više razmjera. Landsat također podržava potrebe nacionalnih podataka i informacija u okviru Nacionalne znanstvene strategije USGS-a (USGS, 2007) i inicijative USGS-a kao što je Nacionalna baza

podataka o pokrovu zemljišta SAD-a koje se oslanjaju na pokrivenost podacima američkog Landsata.

Njegov nasljednik Landsat 9 uspješno je lansiran 27. rujna 2021. iz baze svemirskih snaga Vandenberg u Kaliforniji. Podaci Landsata 9 javno su dostupni na stranicama USGS-a. Budući da je smanjenje rizika od manjka podataka Landsata visoki prioritet američkog Programa održivog snimanja zemljišta, Landsat 9 ima dizajn vrlo sličan Landsatu 8 što je omogućilo ubrzanu izradu i lansiranje Landsata 9. Landsat 9, kao i Landsat 8 ima veći kapacitet snimanja od prijašnjih Landsata, što omogućuje dodavanje više vrijednih podataka u Landsat globalnu kopnenu arhivu (oko 1400 prizora dnevno). Instrumenti daju podatke koji su radiometrijski i geometrijski bolji od instrumenata na prijašnjim generacijama Landsat satelita. Satelit nosi dva znanstvena instrumenta, Operational Land Imager 2 (OLI-2) i Thermal Infrared Sensor 2 (TIRS-2). OLI-2 bilježi opažanja Zemljine površine u vidljivim, bliskim infracrvenim i kratkovalnim infracrvenim opsezima, a TIRS-2 mjeri toplinsko infracrveno zračenje ili toplinu, emitiranu sa Zemljine površine. Osim poboljšanja OLI-2, TIRS-2 značajno je smanjio rasipanu svjetlost u usporedbi s termalnim infracrvenim senzorom Landsat 8 (TIRS) koji omogućuje poboljšanu atmosfersku korekciju i točnija mjerenja površinske temperature (USGS, 2019).

## **METODOLOGIJA**

## **5.1. Pristup podatcima**

Podaci potrebni za izračun površine opožarenog područja koji je zahvatio područje Grabovičke visoravni krajem srpnja i početkom kolovoza 2021. preuzeti su s Earth Explorera. Za preuzimanje satelitskih snimaka potrebno se prethodno besplatno registrirat. Da bi smo uočili izgorenu površinu potrebno je preuzeti 2 snimke istog područja, pri čemu je bitno odabrati što kvalitetnije snimke, posebno bez atmosferskih utjecaja kao što su oblaci. Prva snimka prikazuje područje prije požara, dok drugu treba odabrati neposredno nakon požara kako bi smo na vegetaciji što bolje uočili različite stupnjeve opožarenosti.

Potrebno je generirati kartu intenziteta sagorijevanja za procjenu površine područja zahvaćenog požarom. U tu svrhu koristi se normalizirani intenzitet sagorijevanja (NBR). NBR je prilagođen isticanju opožarenih područja i procjeni intenziteta izgaranja. Koristi bliske infracrvene (NIR) i kratkovalne infracrvene (SWIR) valne duljine. Zdrava vegetacija prije požara ima vrlo visoku blisku infracrvenu refleksiju i nisku refleksiju u kratkovalnom infracrvenom dijelu spektra, za razliku od nedavno spaljenih područja koja imaju nisku refleksiju u bliskom infracrvenom i visoku refleksiju u kratkovalnom infracrvenom pojasu. NBR se izračunava za slike prije požara (NBR prije požara) i za slike nakon požara (NBR nakon požara). Dobiveni rezultati za sliku nakon požara oduzimaju se od rezultata slike prije požara kako bi se dobio prikaz razlike ili delta NBR (dNBR). dNBR se može koristiti za procjenu intenziteta sagorijevanja, jer područja sa višim vrijednostima dNBR ukazuju na veća oštećenja, dok područja s negativnim vrijednostima dNBR mogu pokazati povećanu produktivnost vegetacije (United Nations-b, 2006.)

Za početak rada potrebno je odabrati odgovarajući set podataka koje je potrebno skinuti, što je prikazano na slici 5.1. Odabere se *Landsat Collection 1 Level-1* te prva ponuđena opcija *Landsat 8 OLI/TIRS C1 Level-1.*

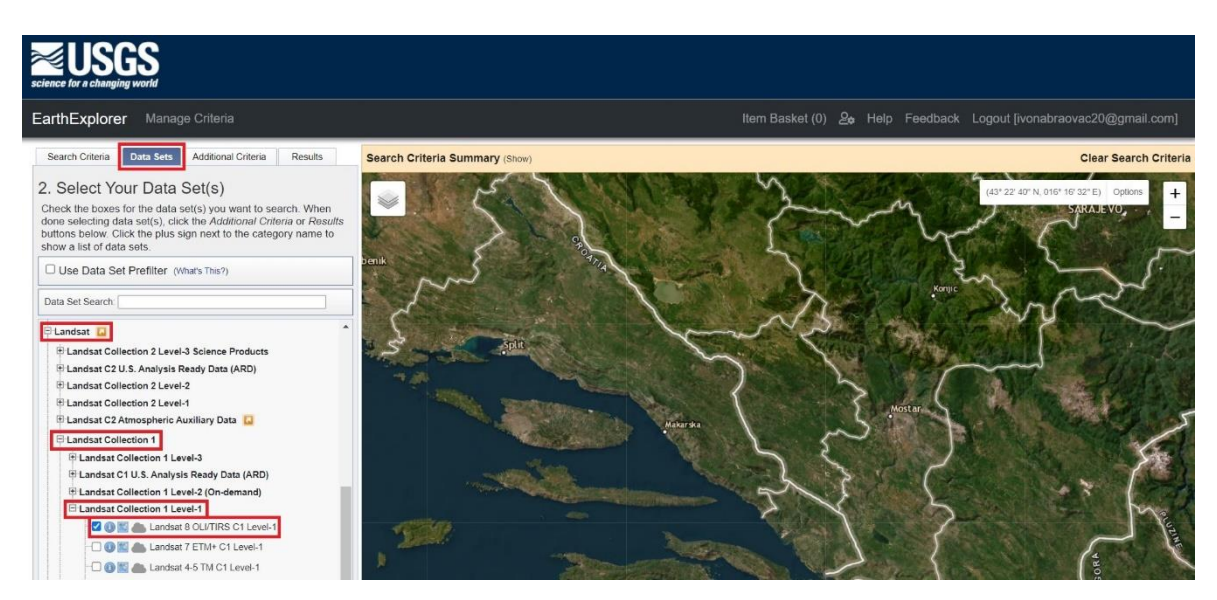

**Slika 5-1.** Odabir Landsat 8 satelitskih snimaka (USGS, Earth Explorer, 2022)

Nakon odabira Landsat 8 snimaka, u sučelju *Geocodera* odabiremo *World Features* i pod *Feature Name* upisujemo Mostar kao regionalno središte i odabiremo opciju *Show.* Nakon toga odaberemo jednu od ponuđenih koordinata pod opcijom *Polygon.* Pod *Data Range* ne upisujemo datum, nego odmah idemo na *Results* da pretraživač sam ponudi sve snimke koje su snimljene Landsat 8 misijom.

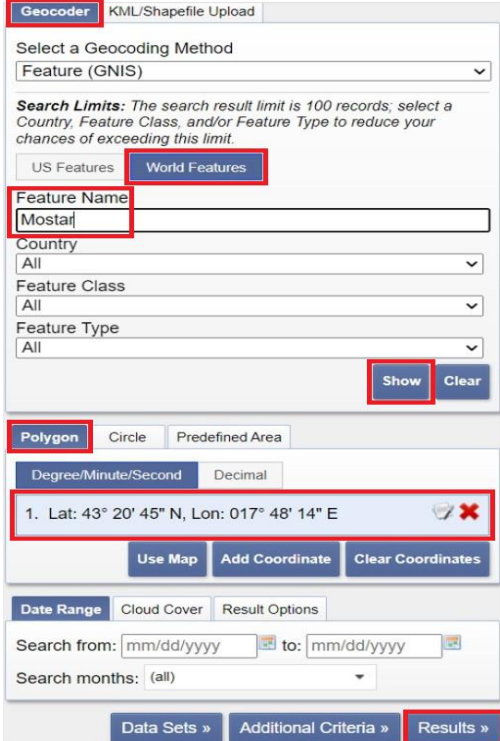

**Slika 5-2.** Odabir lokacije područja (USGS, Earth Explorer 2022)

Iz ponuđenih snimaka odabrane su one satelitske snimke na kojima je utjecaj atmosfere zanemariv, tj. one na kojima nema oblaka preko opožarenog područja. U ovom slučaju to su snimke snimljene 28.07. prije požara i 13.08. nakon požara. Snimke se preuzmu klikom na ikonu *download*. Odabrane su produžene verzije za skidanje:

- Level-1 GeoTIFF Data Product (827.41 MiB) za 28.07. 2021. i

- Level-1 GeoTIFF Data Product (822.33 MiB) za 13.08. 2021.

Na slici 5-3. je uvećano prikazano požarom zahvaćeno područje kako to izgleda na stranicama USGS-a, snimljeno uz pomoć Landsat 8 misije.

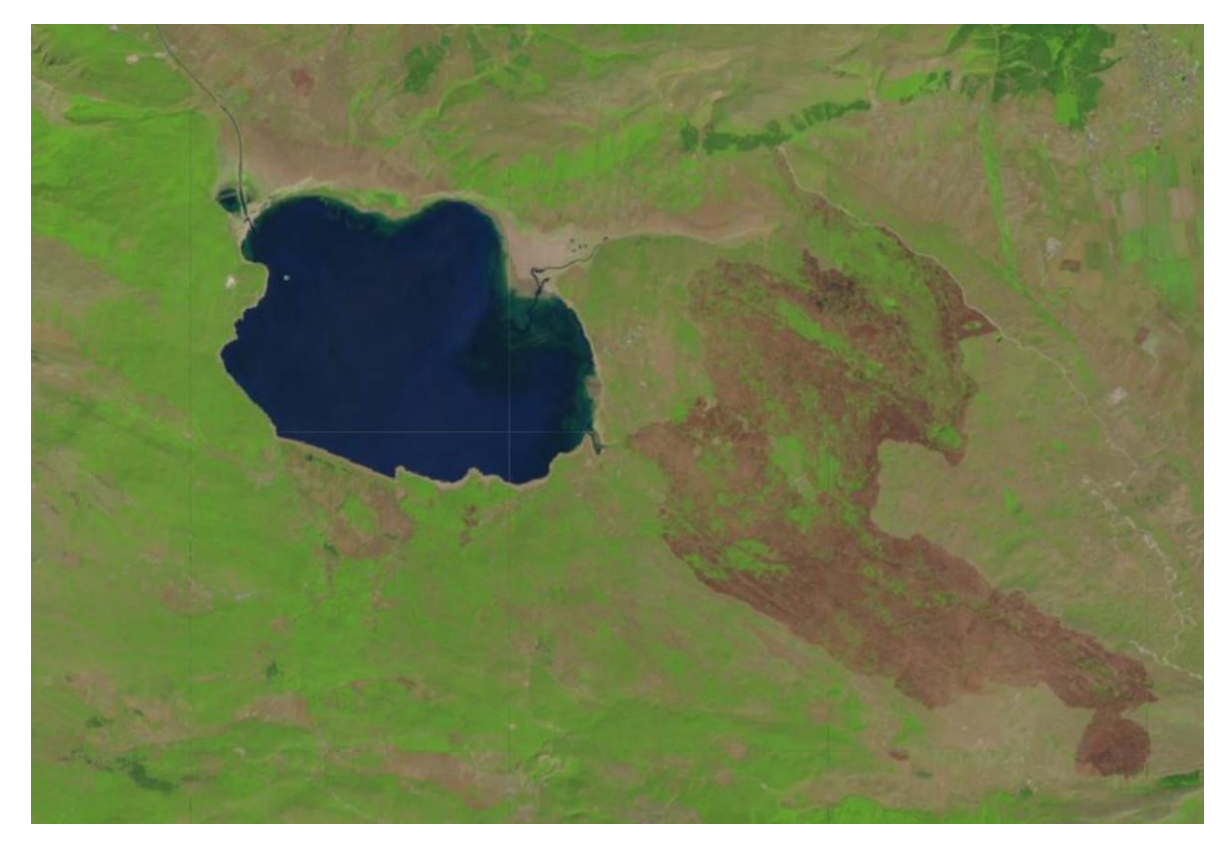

**Slika 5-3.** Landsat 8 satelitski snimak područja s prikazom požarom zahvaćene površine (USGS, Earth Explorer, 2022)

Dobivene slike za područje Grabovičke visoravni prije i nakon požara korištenjem kanala 5 uvećane su i prikazane na slikama 5-4. i 5-5.

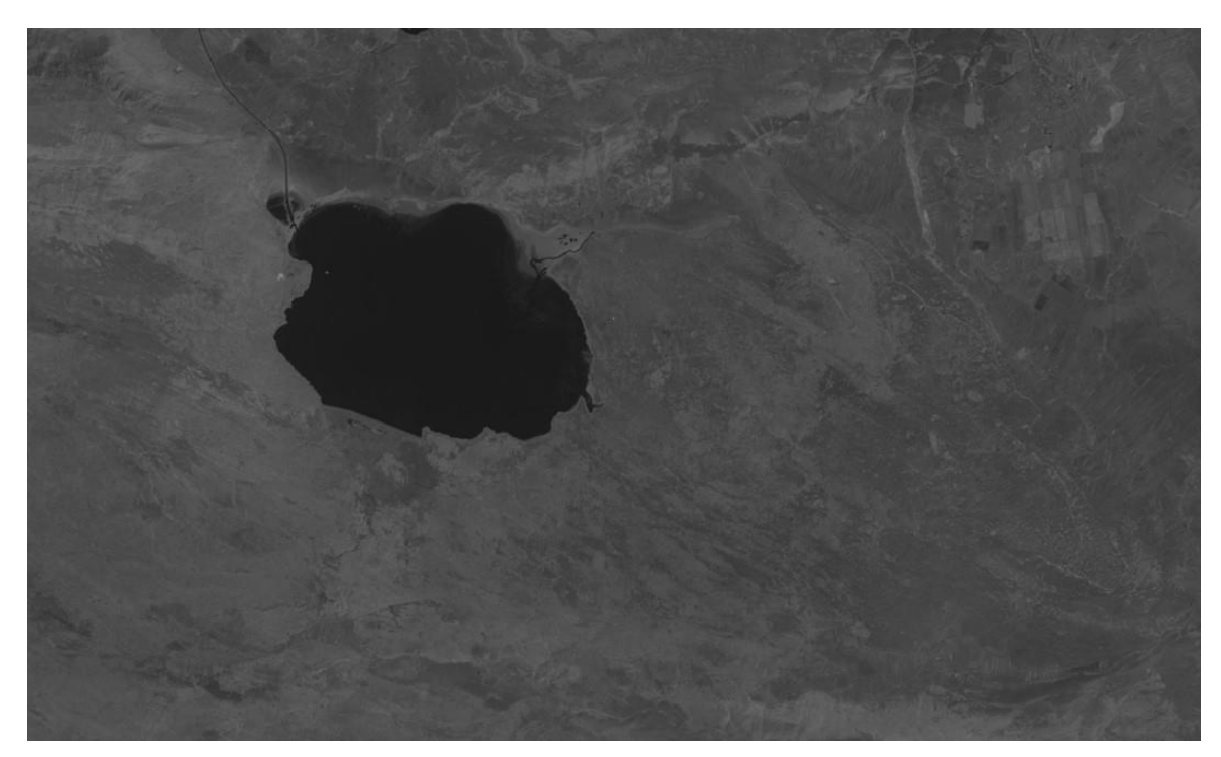

**Slika 5-4.** Prikaz Grabovičke visoravni i Buškog jezera prije požara (USGS, Eart Explorer, 2022)

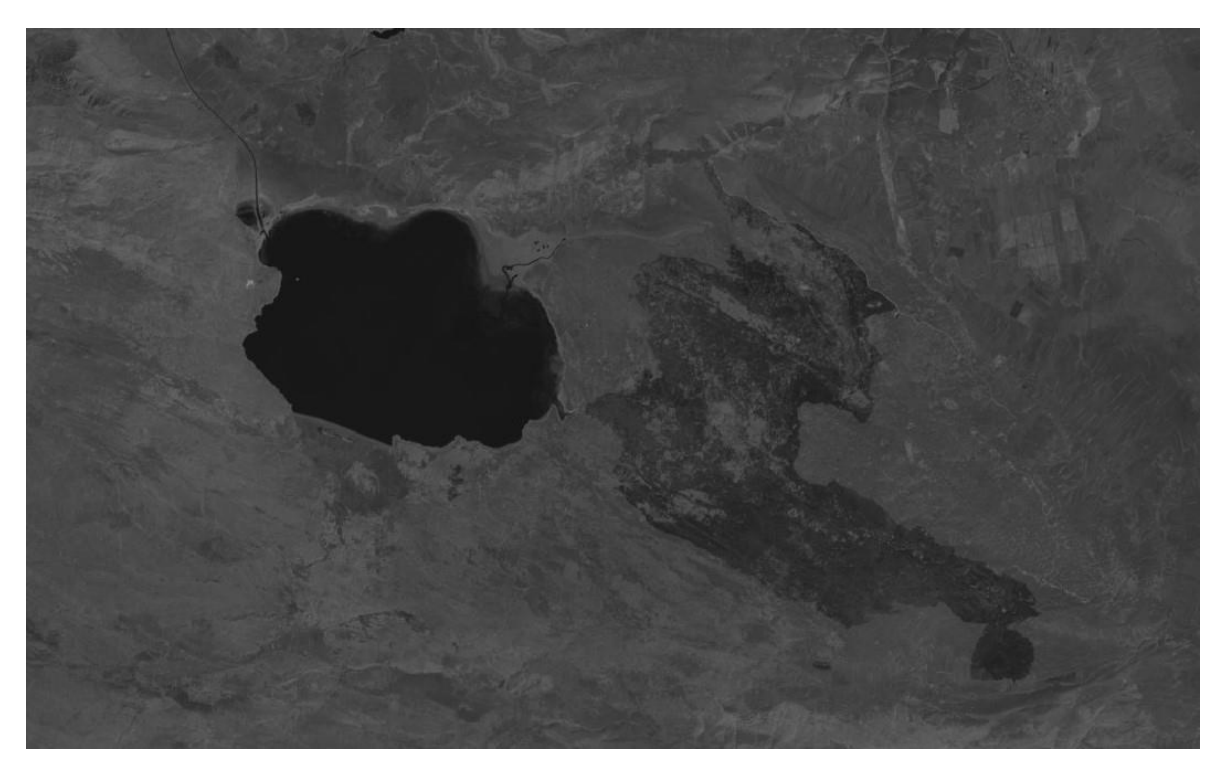

**Slika 5-5.** Prikaz Grabovičke visoravni i Buškog jezera nakon požara (USGS, Eart Explorer, 2022)

# **5.2. Priprema podataka**

Za početak rada potrebno je otvoriti QGIS. Prije dodavanja skinutih satelitskih snimaka potrebno je instalirati dodatak Semi-Automatic Classification Plugin. QGIS sadrži razne dodatne funkcije koje je moguće besplatno instalirati u aplikaciju. Pritiskom na funkciju Plugins koja je smještena na alatnoj traci instaliraju se dodaci koji su nam potrebni. Za izradu ovog zadatka korišten je dodatak Semi-Automatic Classification Plugin skraćeno SCP. Semi-Automatic Classification Plugin je besplatan dodatak za QGIS koji omogućuje poluautomatsku nadziranu klasifikaciju slika daljinskog istraživanja, pružajući alate za ubrzano stvaranje ROI (područja za obuku) kroz regiju koja raste ili stvaranje višestrukog ROI-ja (Congedo, 2014).

Spektralni potpisi područja istraživanja mogu se automatski izračunati i prikazati u dijagramu spektralnog potpisa. Moguće je uvesti spektralne potpise iz vanjskih izvora. Također, alat omogućuje odabir i preuzimanje spektralnih potpisa iz USGS spektralne "knjižnice". Dostupno je nekoliko alata za faze:

- predobrade (isječak slike, Landsat pretvorba u refleksiju),
- postupak klasifikacije (minimalna udaljenost, maksimalna vjerojatnost, algoritmi kartiranja spektralnog kuta i pregledi klasifikacije) i
- fazu naknadne obrade (pretvorba u vektor, točnost procjena, promjena zemljišnog pokrova, izvješće o klasifikaciji), prema (Congedo, 2014).

Sveukupni cilj SCP-a je pružiti skup isprepletenih alata za rastersku obradu kako bi se napravio automatski tijek rada i olakšala klasifikacija pokrova zemljišta, putem analize slike dobivene daljinskim istraživanjem.

Semi-Automatic Classification Plugin instaliran je korištenjem Plugins opcije na alatnoj traci te odabirom naredbe Manage and Install Plugins. Ova instalacija je napravljena prije provođenja postupka korekcije zbog toga što je SCP korišten za korekciju vrha atmosfere. U novootvorenom prozoru na popisu dodataka za instaliranje potrebno je pronaći i odabrati Semi-Automatic Classification koju naredbom "Instal Plugin" instaliramo. Opisani postupak prikazan je na slici 5-6.

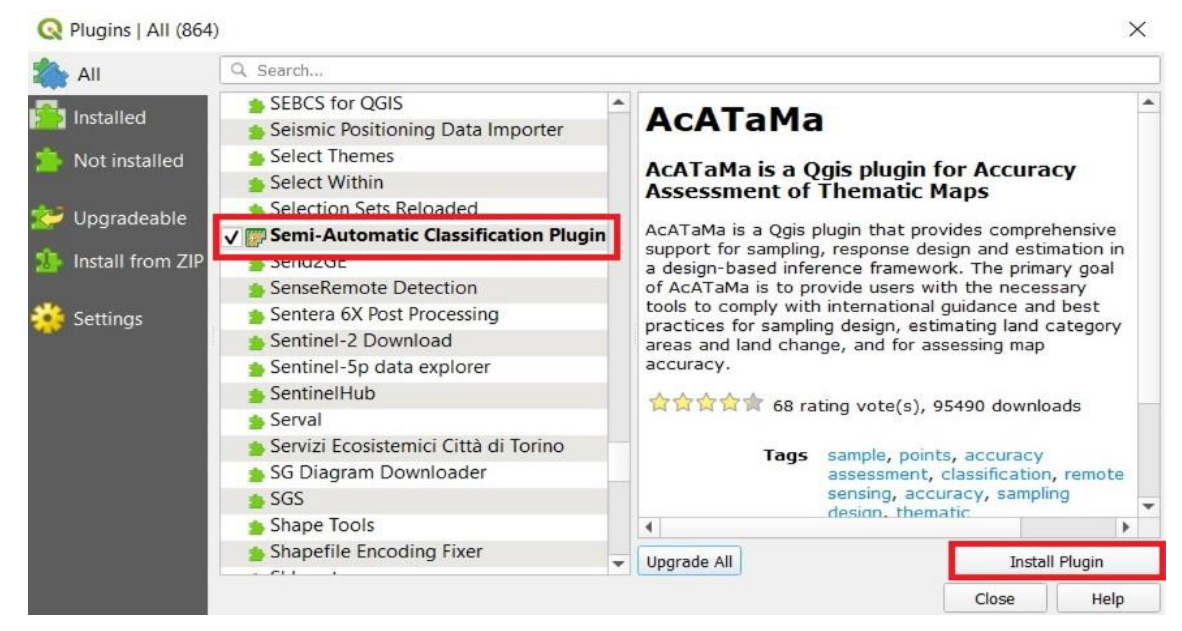

**Slika 5-6.** Proces instaliranja SCP-a (QGIS, 2022)

Preuzete satelitske snimke opožarenog područja mogu se dodati u QGIS na više načina. U ovom slučaju korišten je način dodavanja snimaka uz pomoć alatne trake izbornika. Potrebno je odabrati opciju *Layer,* zatim *Add layer* i na kraju *Add raster layer.* Otvori nam se prozor *Data Suorce Managera* te pod odjeljkom *Source* odaberemo *Raster Dataset(s)* i pod *Browse* učitamo satelitske snimke, što je prikazano na slici 5-7*.* Potrebno je učitati po dva kanala: kanal 5 (Near Infrared NIR) i kanal 7 (SWIR 2) za dan prije i poslije požara. Dodane snimke vidljive su u donjem lijevom kutu unutar *Layers panela.*

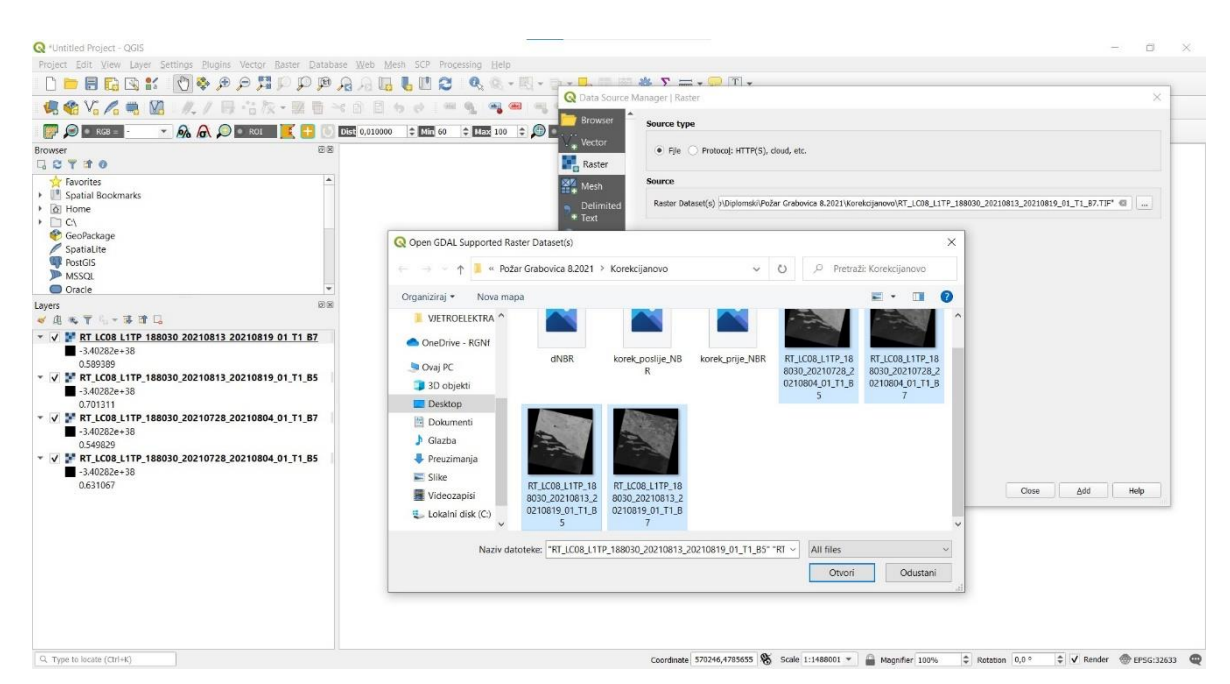

**Slika 5-7.** Prikaz sučelja QGIS-a i postupka dodavanja podataka (QGIS, 2022)

#### **5.3. Korekcije vrha atmosfere (TOA)**

Prije izračuna NBR-a potrebno je napraviti korekciju vrha atmosfere (TOA) čime se odvaja stvarna refleksija od atmosferskih poremećaja. Stvarna refleksija je emitirana od objekata na površini Zemlje te se odvaja od atmosferskih poremećaja koji su dio reflektirane energije zabilježene senzorima. Cilj je dobiti stvarnu refleksiju bez oblaka koji onemogućavaju dobivanje kvalitetnih snimaka.

Sjajnost uključuje zračenje reflektirano od površine, uz zračenje koje se odbija od susjednih piksela, i zračenje reflektirano od oblaka. Izravno se mjeri instrumentima za daljinsko istraživanje, a ovisi o osvjetljenju (intenzitetu i smjeru), orijentaciji i položaju mete. Drugim riječima, put svjetlosti kroz atmosferu može se promijeniti kako svjetlost putuje do Zemlje kroz atmosferu, trpeći raspršenje ovisno o valnoj duljini. Svjetlost se zatim difuzno reflektira od Zemljine površine, putujući natrag kroz Zemljinu atmosferu, trpeći pritom daljnje efekte raspršenja, prema (Petrović, 2022).

Za određivanje korekcija vrha atmosfere (TOA) koristi se prethodno instaliran dodatak *Semi-Automatic Classification.* Odabirom ikone SCP-a na alatnoj traci otvori se prozor u kojemu na lijevoj strani novootvorenog prozora odaberemo naredbu *Preprocessing* - *Landsat* kao što je prikazano na slici 5-8.

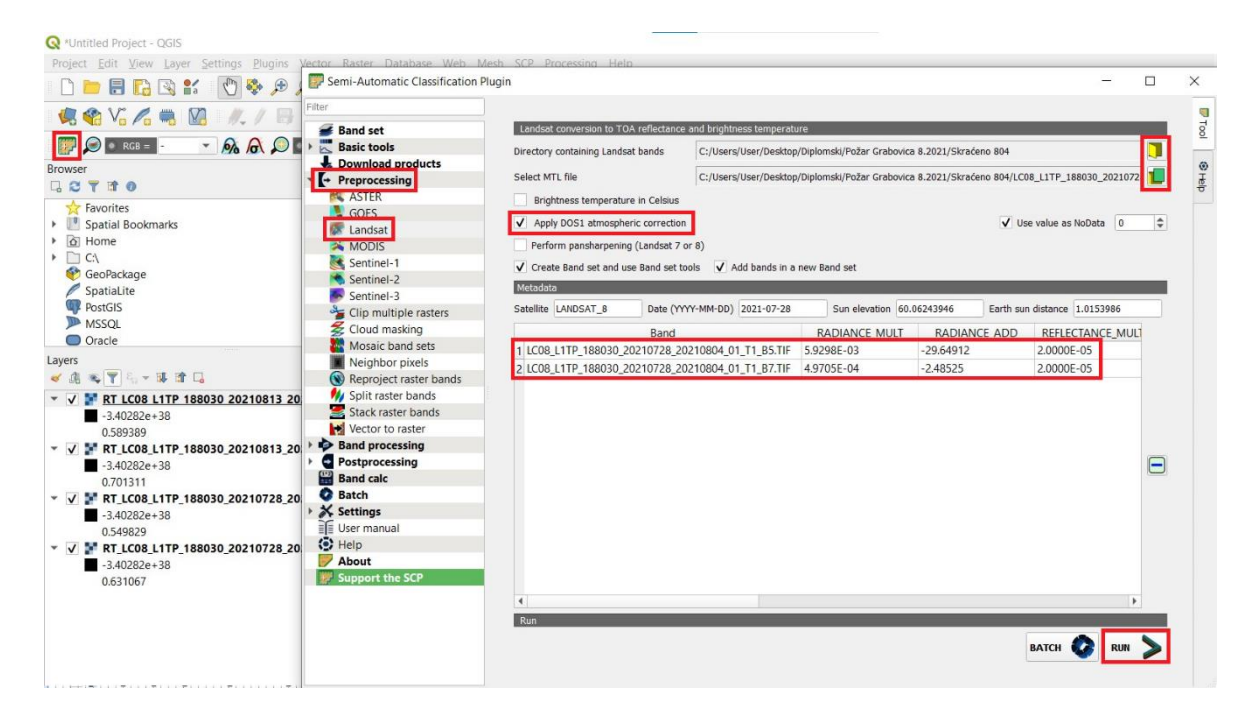

**Slika 5-8.** Proces izračuna korekcije (QGIS, 2022)

Klikom na *Landsat* otvara se novi prozor. Klikom na žutu ikonu označenu crvenim okvirom odabere se mapa u kojoj se nalaze satelitski snimci (prethodno izdvojeni kanali 5 i 7). Klikom na zelenu ikonu ispod nje odabire se mapa u kojoj se nalaze metapodaci (datoteka MTD), a sve je prikazano na slici 5-8.

U prozoru za obradu SCP, potrebno je odabrati *Apply DOS1 atmospheric correction*. Nakon odabira mape koja sadrži slike prije požara, vidljiv je put mape u *directory containing Landsat banda* i odabrane meta datoteke *select metadata file* Ispod su također vidljivi pojasevi koji se nalaze u odabranoj mapi (kanali 5 i 7). Kada su odabrani svi potrebni parametri klikne se ikona *run* u doljnjem desnom kutu. Odabire se mapa u koju se spremaju korigirane snimke koje se automatski dodaju na ploču slojeva, s prefiksom 'RT' ispred naziva datoteke. Isti postupak se provodi i za slike nakon požara pri čemu je važno paziti na odabiranje ispravne mape koja sadrži slike nakon požara kao i na odgovarajuću datoteku metapodataka.

#### **5.4. Izračun normalizirane vrijednosti sagorijevanja (NBR)**

Normalizirani indeks opožarene vegetacije (engl. The Normalized Burn Ratio – NBR) razvijen je radi lakšeg identificiranja područja pogođenih požarom i procjene štete na tim područjima. Njegova vrijednost računa se za svaki piksel slike pomoću izraza:

$$
NBR = \frac{(NIR-SWIR)}{(NIR+SWIR)}\tag{5-1}
$$

NIR je vrijednost blisko infracrvenoga kanala jednog piksela slike, dok je SWIR vrijednost kratko infracrvenoga kanala. Vrijednosti NBR indeksa kreću se od –1 do +1 te je on bez dimenzijska veličina.

Zdrava vegetacija ima vrlo visoku vrijednost refleksije u blisko infracrvenom dijelu spektra, a malu vrijednost u kratko infracrvenom dijelu spektra. Vegetacija pogođena požarom očituje se niskom vrijednosti refleksije blisko infracrvenog dijela spektra te visokom vrijednosti refleksije kratko infracrvenog dijela spektra. Visoka vrijednost NBR indeksa upućuju na zdravu vegetaciju, dok niska vrijednost označava ogoljena tla i spaljena područja, što je prikazano na slici 5-9.

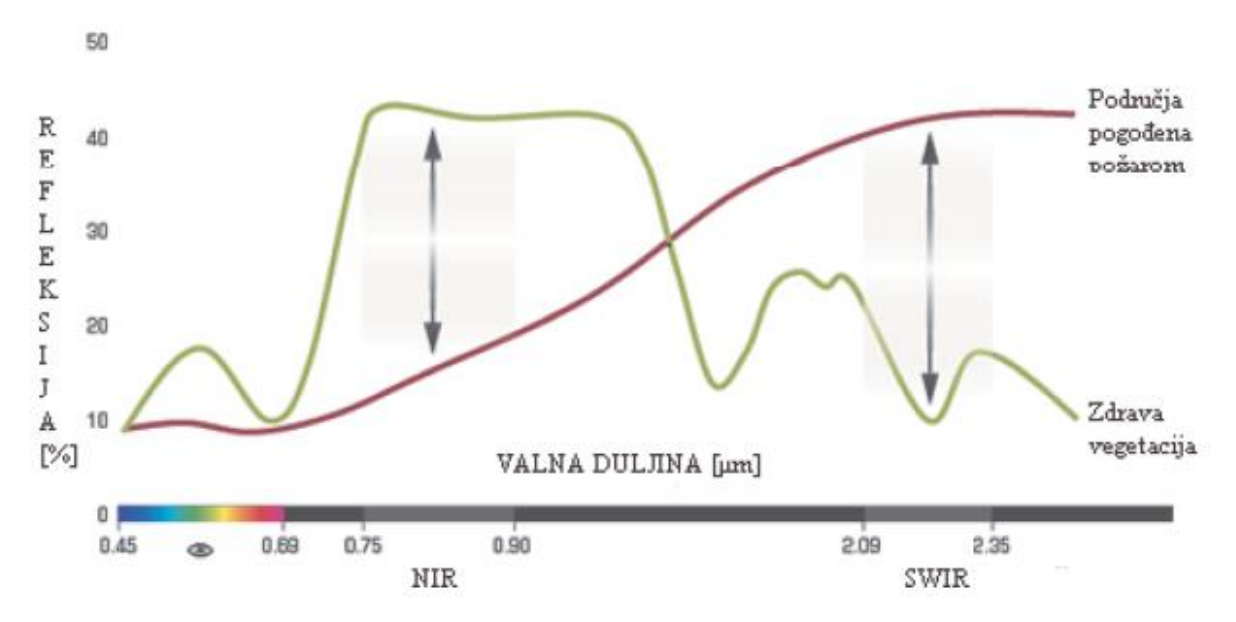

**Slika 5-9.** Usporedba zdrave vegetacije i područja pogođenih požarom (Jovanović i Župan, 2017)

Za izračun NBR-a koristi se alat *Band Calculator.* Klikom na njega otvara se novi prozor kao što je prikazano na slici 5-10.

|                                                              | <b>Band list</b>                      | Filter                                                                                                    |                                                                                                  |         |
|--------------------------------------------------------------|---------------------------------------|----------------------------------------------------------------------------------------------------|--------------------------------------------------------------------------------------------------|---------|
| Band set                                                     |                                       |                                                                                                    |                                                                                                  |         |
| <b>Basic tools</b><br>$\overline{K}$                         | Variable                              | <b>Band</b> name                                                                                                    |                                                                                                  | ۸       |
| Download products                                            | raster1                               | RT_LC08_L1TP_188030_20210728_20210804_01_T1_B5                                                                                                    |                                                                                                  |         |
| $\triangleright$ Preprocessing                               | $\overline{2}$<br>raster <sub>2</sub> | RT LC08 L1TP 188030 20210728 20210804 01 T1 B7                                                                                                    |                                                                                                  |         |
| Band processing                                              | $\overline{3}$<br>raster3             | RT_LC08_L1TP_188030_20210813_20210819_01_T1_B5                                                                                                    |                                                                                                  | $\circ$ |
| <b>C</b> Postprocessing                                      | $\overline{4}$<br>raster4             | RT_LC08_L1TP_188030_20210813_20210819_01_T1_B7                                                                                                    |                                                                                                  |         |
| <b>Band calc</b>                                             | 5<br>raster5                          | bandset#b*                                                                                                    |                                                                                                  |         |
| <b>C</b> Batch<br>X Settings                                 | 6<br>raster6                          | bandset#b1                                                                                                    |                                                                                                  |         |
|                                                              |                                       | bandset#b2                                                                                                    |                                                                                                  |         |
|                                                              | 7 raster7                             |                                                                                                    |                                                                                                  | ٠       |
|                                                              | 1*2 Expression                        | Decision rules                                                                                                    |                                                                                                  |         |
| $E$ User manual<br><b>⊙</b> Help<br>About<br>Support the SCP |                                       | ("RT LC08 L1TP 188030 20210728 20210804 01 T1 B5" -<br>"RT LC08 L1TP 188030 20210728 20210804 01 T1 B7")/(<br>"RT LC08 L1TP 188030 20210728 20210804 01 T1 B5" +<br>"RT LC08 L1TP 188030 20210728 20210804 01 T1 B7") | ×<br>$!=$<br>$+$<br>$==$<br>$\sim$<br>$\sqrt{}$<br>$\lt$<br>⋗<br><b>Functions</b><br>Conditional | ▲       |
|                                                              |                                       |                                                                                                    | where                                                                                            |         |
|                                                              |                                       |                                                                                                    | Logical                                                                                          |         |
|                                                              |                                       |                                                                                                    | AND                                                                                              |         |
|                                                              |                                       |                                                                                                    | <b>OR</b>                                                                                        |         |
|                                                              |                                       |                                                                                                    | <b>XOR</b>                                                                                       |         |

**Slika 5-10.** Alat band calculator i proces izračuna NBR-a (QGIS, 2022)

Za procjenu intenziteta sagorijevanja potrebno je izračunati NBR za snimke prije i nakon požara, što omogućuje izračun njihove razlike (dNBR). Unosi se izraz za izračunavanje NBR-a za snimke prije požara, tako da se dva puta klikne na izraz (Slika 5-10.). Uz pomoć ikone *run* u donjem desnom kutu pokrene se izračun te se sprema u mapu pod nazivom 287 prema datumu požara. Za snimke poslije požara provodi se isti postupak i sprema se u mapu pod nazivom 138.

#### **5.5. Izračun diferencijalnog NBR-a, delta NBR-a (dNBR)**

Diferencirani NBR (dNBR) skalirani je indeks magnitude promjene uzrokovane požarom na određenom području te se upotrebljava kao opisna mjera promjene okoline. Vrijednost dNBR iskazana je formulom:

$$
dNBR = NBR_{prije požara} - NBR_{nakon požara} \tag{5-2}
$$

Rezultate dNBR-a možemo interpretiran prema tablici 5-1.

| dNBR            | RAZINA IZGORENOSTI                             |  |
|-----------------|------------------------------------------------|--|
| $<-0.25$        | Visoka vjerojatnost za ponovni rast vegetacije |  |
| $<-0,25-0,1>$   | Niska vjerojatnost za ponovni rast vegetacije  |  |
| $<-0,1, 0,1>$   | Neizgorena područja                            |  |
| < 0, 1, 0, 27 > | Niska izgorenost                               |  |
| < 0.27, 0.44 >  | Umjereno niska izgorenost                      |  |
| < 0,44, 0,66    | Umjereno visoka izgorenost                     |  |
| > 0,66          | Visoka izgorenost                              |  |

**Tablica 5-1.** Vrijednosti dNBR (Jovanović i Župan, 2017)

Iz razlike NBR-a za snimke prije i nakon požara moguće je odrediti dNBR. Izračun se vrši uz pomoć istog alata *Band Calc.* Osvježava se popis datoteka klikom na ikonu *Refresh*, gdje se pojavljuju nove izračunate datoteke (287-138), što je prikazano slikom 5-11. Odabire se ikona *run*, nakon čega se odabire mapa u koju se sprema nova datoteka pod imenom dNBR.

Preporučljivo je satelitske snimke, koje prikazuju vrijednosti NBR i dNBR, obraditi neposredno nakon požara kako bi se dobila početna procjena štete te kako bi se pridonijelo razvoju hitne intervencije i plana obnove područja pogođenih požarom.

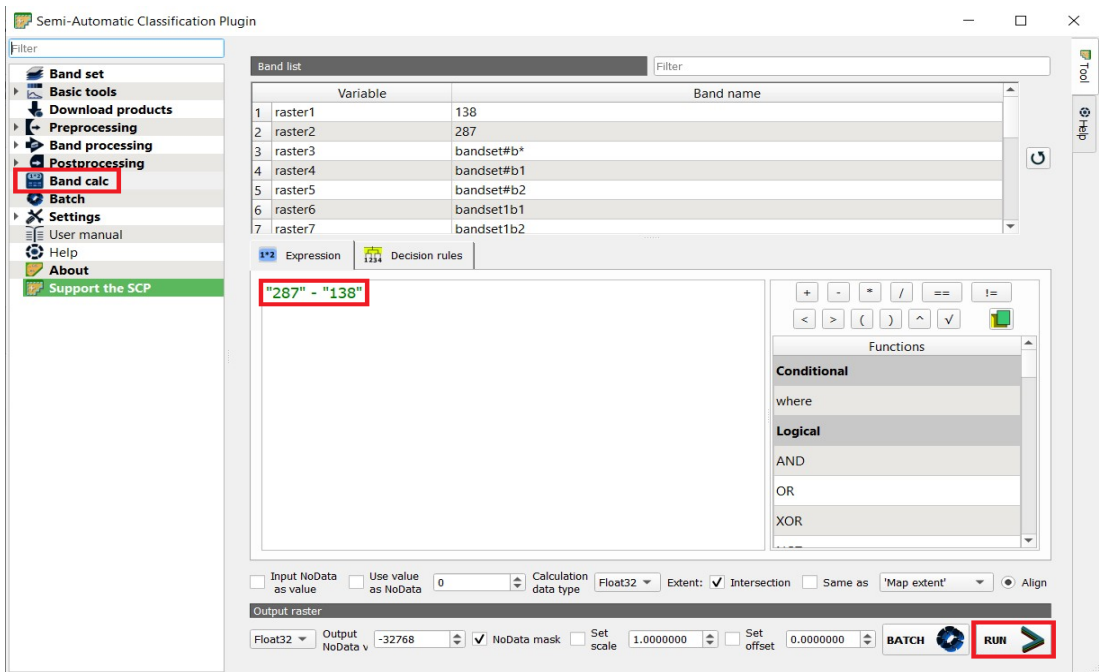

**Slika 5-11.** Alat band calculator i proces izračuna dNBR-a (QGIS, 2022)

# **5.6. Izrezivanje slike**

Za izrezivanje odgovarajućeg područja korištena je rasterska podloga dobivena nakon izračuna dNBR-a. Dobiveni dNBR u .tif obliku je uvezen u ArcMap. Zatim je na desnoj traci uz pomoć alata *Catalog* napravljen novi *Shapefile* pod nazivom *podrucje\_crop* u istoj mapi *dipl* kao što je prikazano na slici 5-12.

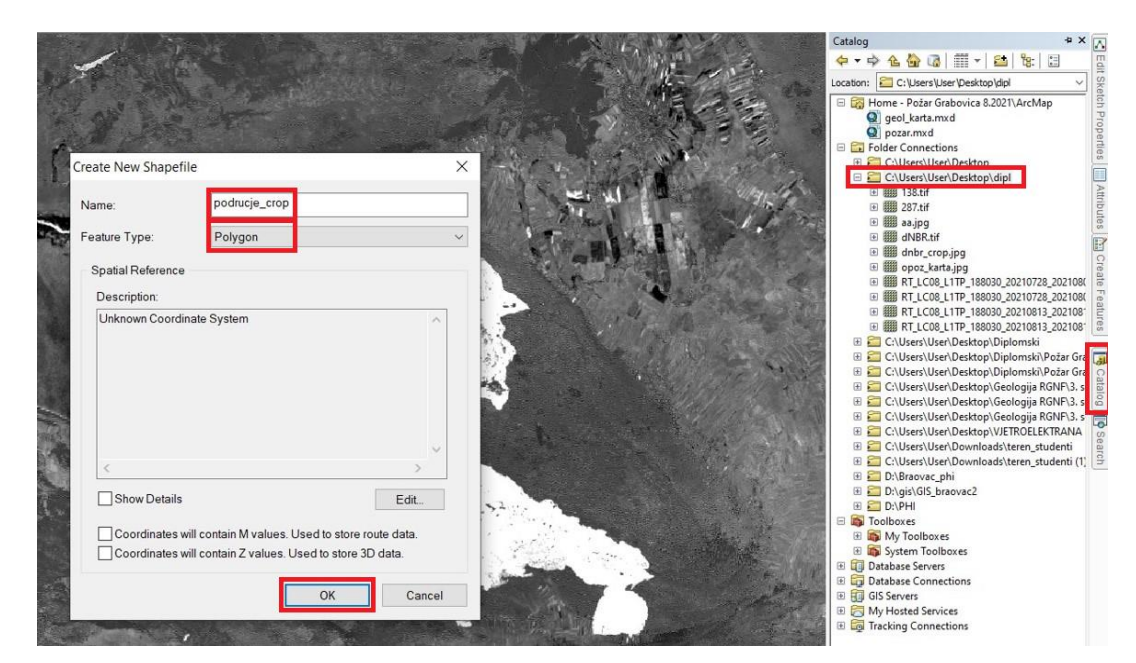

**Slika 5-12.** Stvaranje novog Shapefile-a (ArcMap, 2022)

Kao *Feature Type* je odabran *Polygon* obzirom da je potrebno okonturiti opožareno područje. Područje se izrezuje desnim klikom na novostvoreni *Shapefile* koji se nalazi pod *Layersima.* Odabire se naredba *Edit Features*, pa zatim *Start Editing.* Da bi smo započeli iscrtavanje područja potrebno je na istoj traci gdje se nalazi *Catalog* otvoriti *Create Features* te odabrati *podrucje\_crop* iz prozora *Construction Tools – Polygon.*

Zatim se približno pravilno i geometrijski prate konture opožarenog područja i iscrta se poligon. Na kraju se poligon zatvori desnim klikom miša i odabirom opcije Finish Sketch ili dvostrukim klikom lijeve tipke miša. Na kraju odabere mapa u koju će se spremiti izrezani raster. Prikazan je na slici 5-13.

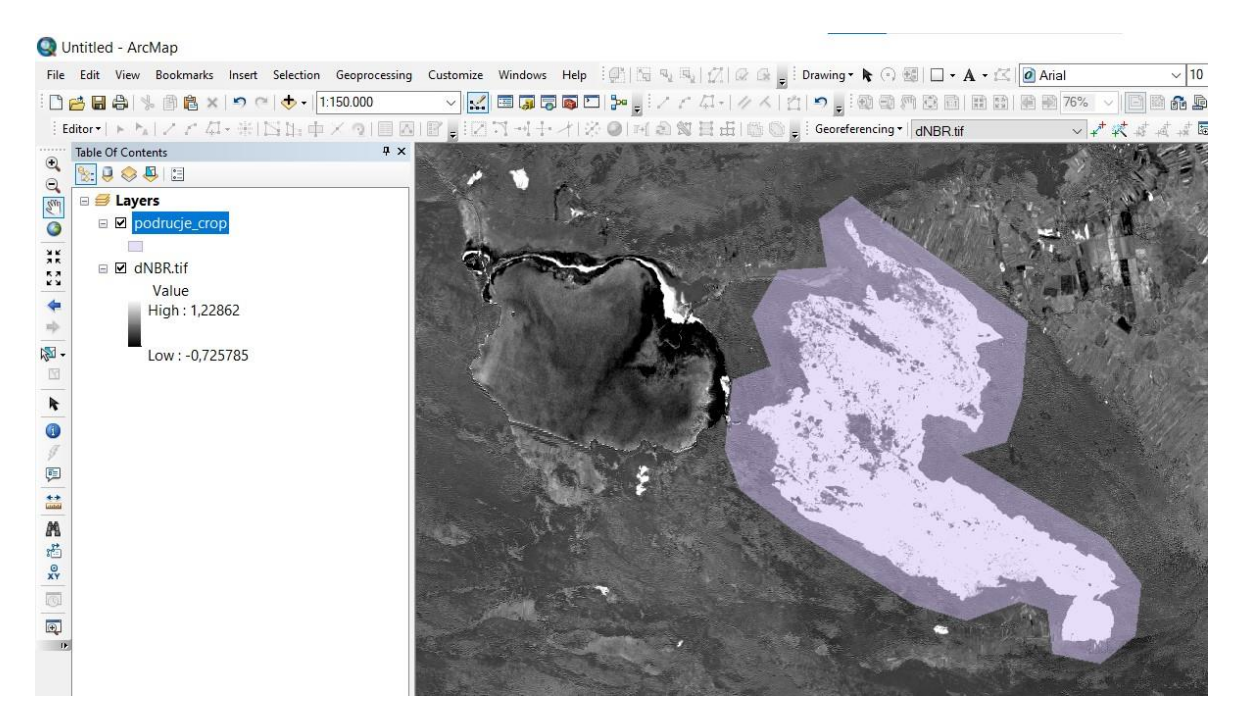

**Slika 5-13.** Prikaz okonturenog područja (ArcMap, 2022)

Nakon izrezivanja spremljeni raster se učitava u QGIS u *layers panel.* Nakon toga je potrebno odabrati alat *Processing*, zatim *Toolbox* i u tražilicu upisati naredbu *Clip raster by mask layer* kako bi smo izrezali *Layer dNBR* po *Layeru* podrucje\_crop. Slika 5-14. prikazuje postupak dobivanja konačne slike. Pod *Input layer* potrebno je staviti *dNBR*, a pod *Mask layer podrucje\_crop.*

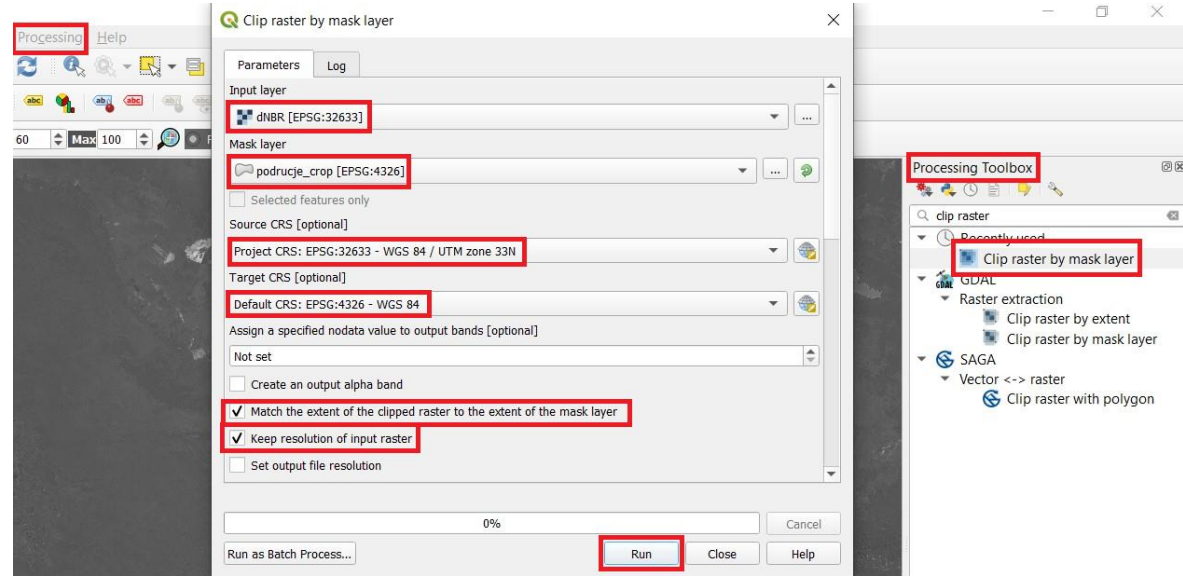

**Slika 5-14.** Preklapanje dNBR i područja opožarenosti (ArcMap, 2022)

Nakon namještanja i ostalih parametara kako je prikazano na slici 5-14. potrebno je odabrati mapu u koju će se spremiti napravljeni poligon te stisnuti *run*. Dobivena karta prikazana je na slici 5-15.

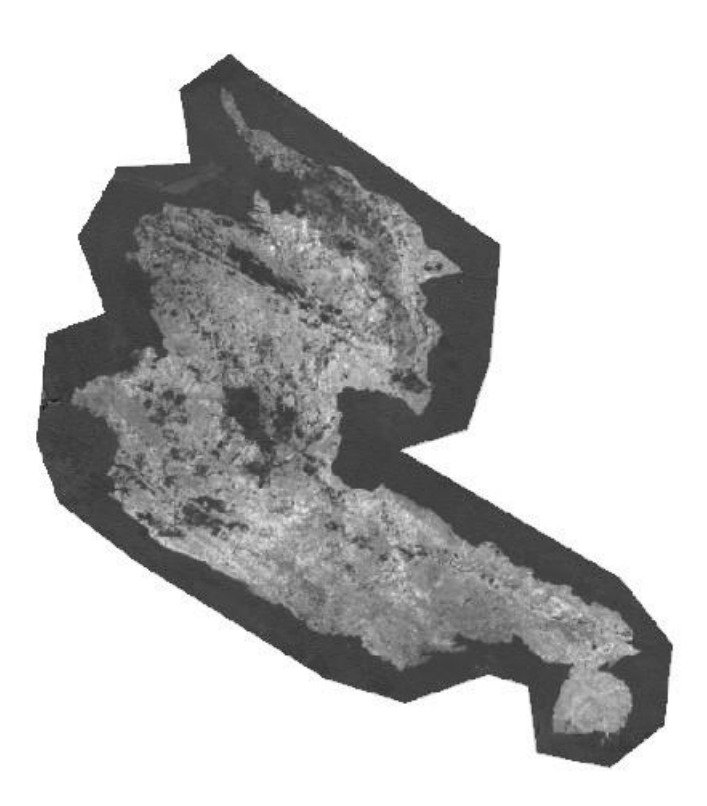

**Slika 5-15.** Karta dobivena preklapanjem dNBR i područja opožarenosti (ArcMap, 2022)

# **5.7. Reklasifikacija**

Dobivena karta prikazana na slici 5-15. dodaje se ponovno u ArcMap kako bi se napravila finalna karta. Dodajemo .tif datoteku klikom na ikonicu *Add Data.* Desnim klikom na dodani sloj odabiremo *Properties*, zatim *Symbology* i pod Show izabiremo *Classified*. Opožareno područje ćemo klasificirati u 5 klasa, odabrati nijanse boja i pritisnuti *U redu.* Opisani postupak prikazan je na slici 5-16.

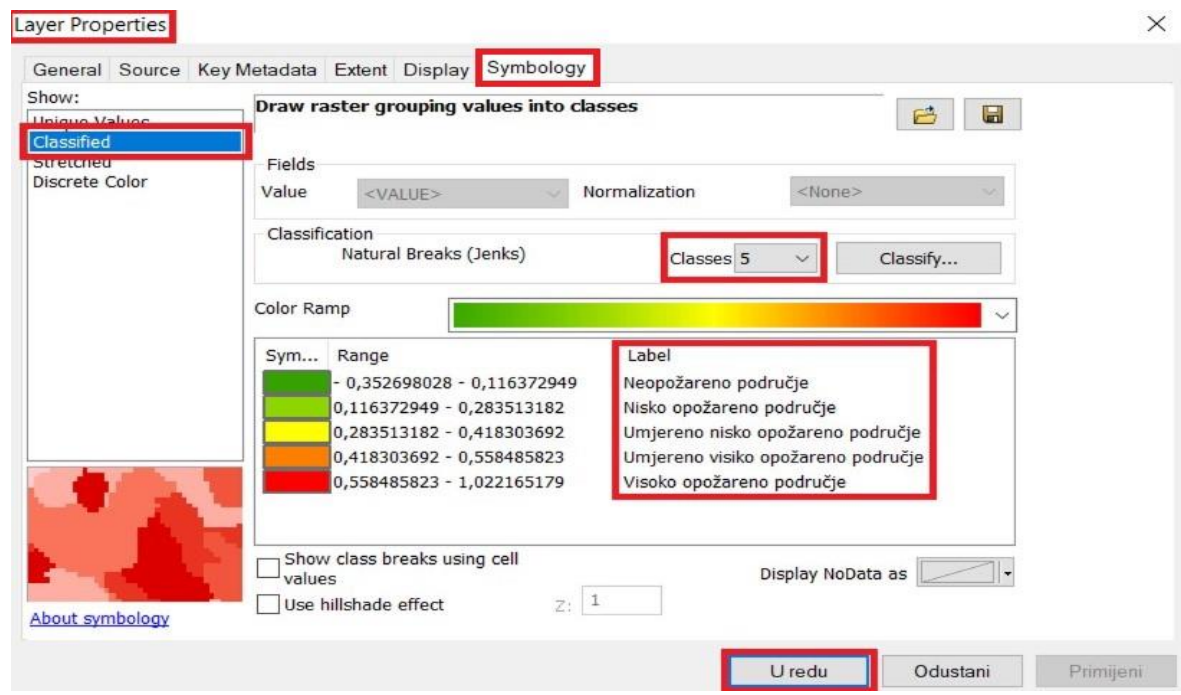

**Slika 5-16.** Klasificiranje područja u 5 klasa (ArcMap, 2022)

Nakon podjele područja na klase, uz pomoć atributne tablice izračunata je površina svake klase zasebno u km<sup>2</sup>. Da bi to bilo moguće potrebno je prethodno uz pomoć naredbe *Reclassify (Spatial Analyst)* napraviti reklasifikaciju područja, što je prikazano na slici 5-17. Pod *Input raster* stavljamo opožareno područje, označimo kvačicom *Change missing values to NoData* i spremamo u mapu pod imenom sličnim postojećem.

Zadnji korak je izračun površina. Desnim klikom na novo stvoreni *Layer* odaberemo *Open Attribute Table*. Prvi korak je dodavanje novog stupca opcijom *Add Field* kojega nazovemo *Površina u km<sup>2</sup>* i kao tip odaberemo *Float.* Desnim klikom na vrh novog stupca odaberemo *Field Calculator* i u prostor predviđen za unos izračuna upisujemo izraz *((Count) \*(30\*30))/1000000*. Vrijednost 30 uzimamo zbog veličine ćelije (x,y) definirane u postavkama sloja te dijelimo sa milijun da bi smo dobili vrijednosti izražene u km<sup>2</sup>. Postupak je prikazan na slici 5-18.

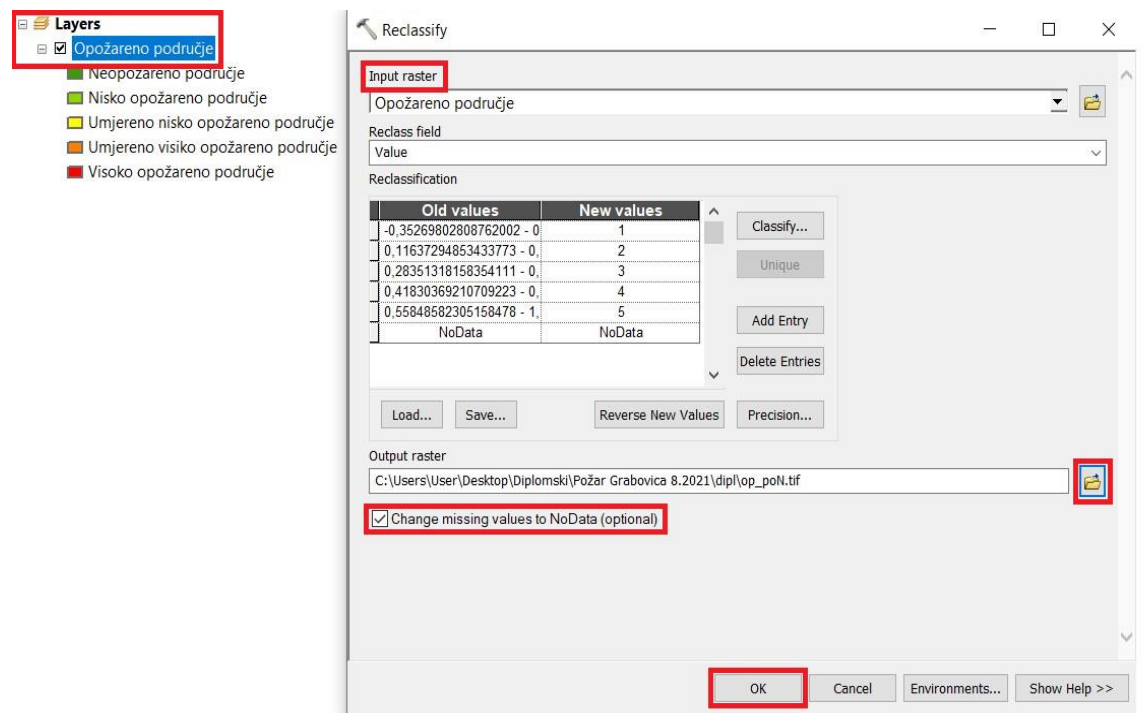

**Slika 5-17.** Reklasifikacija područja zbog izračuna površine (ArcMap, 2022)

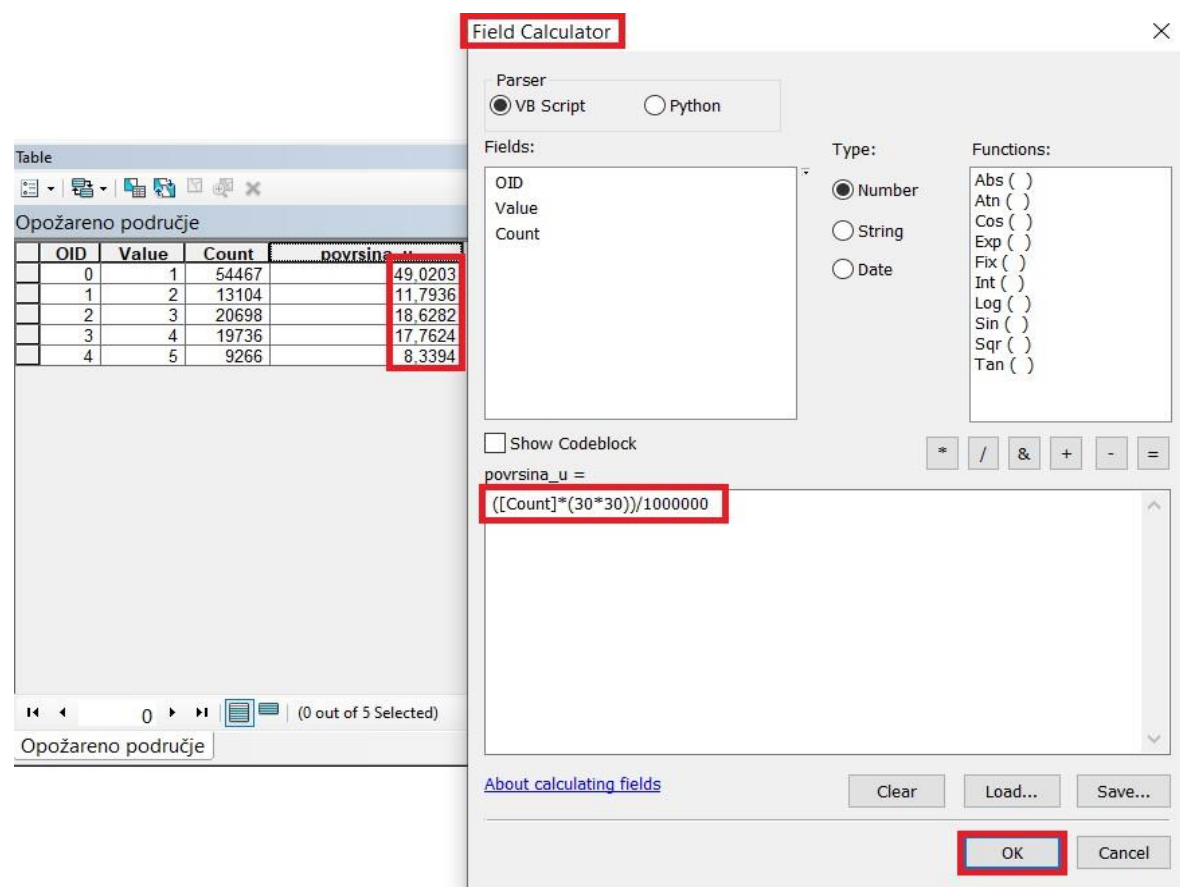

**Slika 5-18.** Izračun površine pomoću kalkulatora (ArcMap, 2022)

# **REZULTATI**

Nakon što su u QGIS-u dobiveni rezultati intenziteta sagorijevanja ispitivanog područja potrebno je izraditi i urediti kartu. Finalna karta opožarenosti Općine Tomislavgrad izrađena je u ArcMapu radi bolje preglednosti te sofisticiranih kartografskih i analitičkih alata. Karta se uređuje odabirom prozora *Layout wiew*. Naredbom *Insert* dodaje se *naslov (Title)*, *legenda (Legend*), *oznaka sjevera* (*North Arrow*), *mjerilo (Scale Bar)*. Potrebno je dodati i koordinate, a to činimo desnim klikom na *Layers*, odabirom *Properties* i *New Grid*. Odaberemo odgovarajuće postavke i potvrdimo na *U redu*. Dobivena karta opožarenosti Općine Tomislavgrad eksportirana je odabirom opcije *File*, *Export Map* u pdf obliku*.*  Prikazana je na slici 6-1.

Tamnija zelena boja prikazuje područje koje nije zahvaćeno požarom, dok svjetlija zelena predstavlja nisko opožareno područje. Žuta prikazuje umjereno nisko opožareno područje, a narančasta umjereno visoko opožareno područje. Crvena boja predstavlja visoko opožareno područje. Izračunom su utvrđene površine stupnjeva opožarenosti područja zahvaćenog požarom i prikazane su u tablici 6-1.

| OPOŽARENOST PODRUČJA                | POVRŠINA KM <sup>2</sup> |
|-------------------------------------|--------------------------|
| Neopožareno područje                | 49,0203                  |
| Nisko opožareno područje            | 11,7936                  |
| Umjereno nisko opožareno područje   | 18,6282                  |
| Umjereno visoko opožareno područje  | 17,7624                  |
| Visoko opožareno područje           | 8,3394                   |
| Ukupno opožareno (bez neopožarenog) | 56,5236                  |

**Tablica 6-1.** Prikaz izračuna površine (Word, 2022)

Uz pomoć atributne tablice izračunata je površina svakog pojedinog stupnja opožarenosti područja kojega je zahvatio požar 2021. godine na prostoru Grabovičke visoravni (Općina Tomislavgrad). Uočavanjem boja i iščitavanjem površina može se zaključiti kako najveći dio, skoro 2/3 prostora pripada umjereno nisko do visoko opožarenom području. Najmanje površine pripada visoko opožarenom području što dovodi do zaključka da je požar generalno prouzrokovao srednji intenzitet sagorijevanja. Usporedbe radi, zanimljiv podatak je taj da je veličina opožarenog područja (56,5 km<sup>2</sup>) gotovo identična veličini Buškog jezera (55,8 km<sup>2</sup>).

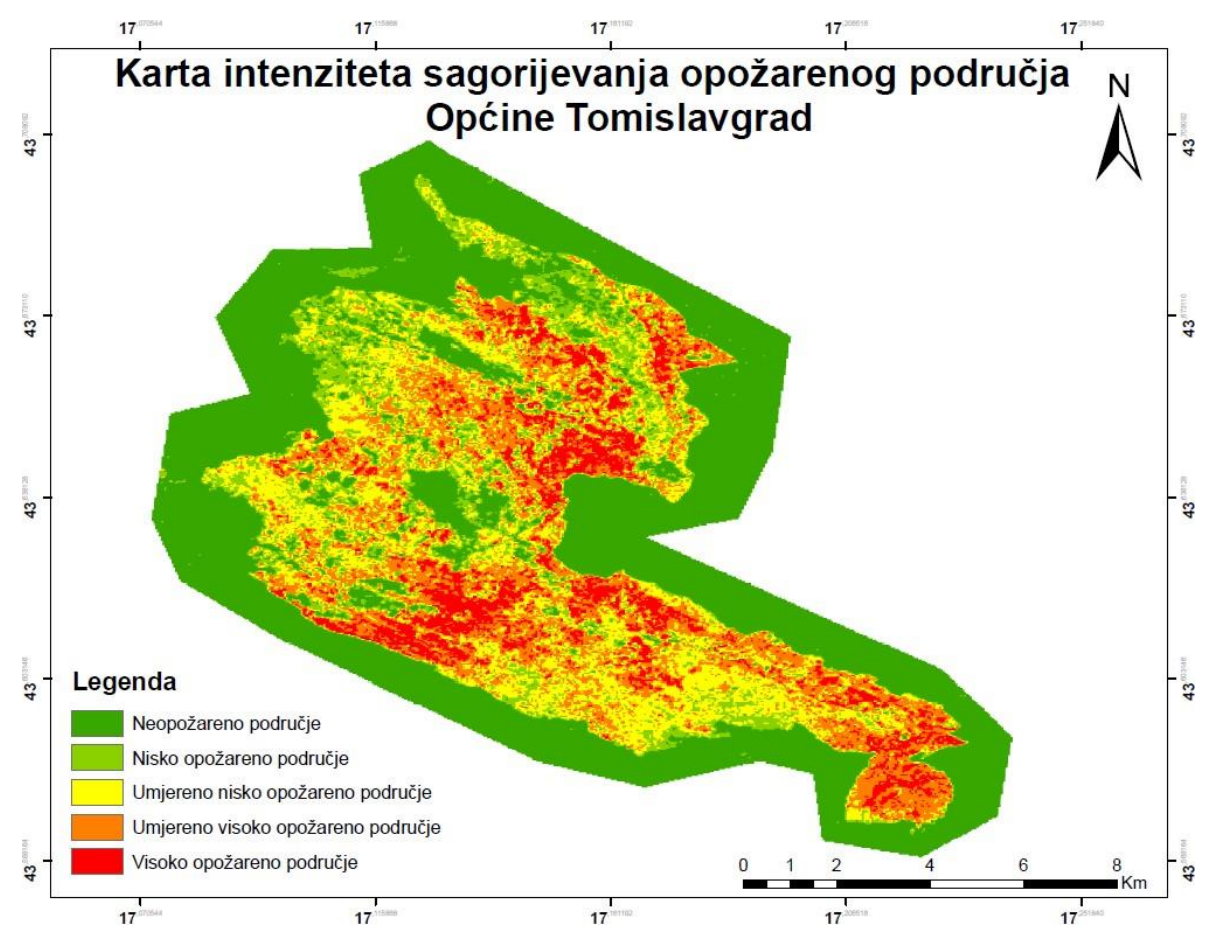

**Slika 6-1.** Finalna karta intenziteta sagorijevanja opožarenog područja Općine Tomislavgrad (ArcMap, 2022)

# **ZAKLJUČAK**

Cilj ovog rada je izrada karte intenziteta sagorijevanja opožarenog područja Općine Tomislavgrad kombinacijom QGIS i ArcMap softverskih paketa. Podloga za izradu finalne karte su bile dvije satelitske snimke istog područja za datume 28.07.2021. prije požara i 13.08.2021. neposredno nakon požara.

Satelitske snimke dobivene su pomoću Landsat 8 misije. Besplatno su preuzete sa stranice Američkog geološkog zavoda (USGS), odnosno Earth Explorera, web sučelja za dostavu prostornih podataka. Instaliran je dodatak Semi-Automatic Classification Plugin uz pomoć kojega je napravljena korekcija vrha atmosfere (TOA). Na taj način je odvojena stvarna refleksija od atmosferskih poremećaja i dobiven je kvalitetniji prikaz opožarenog područja. Zatim se izračunao normalizirani indeks opožarene vegetacije NBR i dNBR indeks magnitude promjena uzrokovanih požarom koji se upotrebljava kao opisna mjera promjene okoline. Podloga opožarenog područja izrezana je prema rasterskoj podlozi u ArcMapu. Konačno, reklasifikacija i finalna karta su izrađene u ArcMap-u zbog sofisticiranijih kartografskih alata i prikaza.

Kao rezultat dobivena je karta intenziteta sagorijevanja opožarenog područja Općine Tomislavgrad podijeljena u 5 klasa. Dodatno su još izračunate površine svake klase te je dobivena ukupna površina opožarenog područja od 56,5 km<sup>2</sup>.

Kroz rad je na jednostavan način prikazan potencijal dvaju softverskih paketa ArcMap-a i QGIS-a sa svrhom prikaza intenziteta sagorijevanja za područja pogođena požarom. Razvojem računalne tehnologije daljinska istraživanja imaju sve veću primjenu te na taj način omogućavaju lakši pristup satelitskim snimkama. Uz pomoć Landsat 8 satelitskih snimaka moguće je još identificirati i analizirati zemljišne značajke, površinske morfološke strukture, procijeniti i pratiti rizike uzrokovane poplavama ili sušama, površinske temperature, granice država, stanovništvo, resurse, itd.

# **LITERATURA**

AGGARWAL, S., 2004.*, Satellite Remote Sensing and GIS Applications in Agricultural Meteorology, Principles of remote sensing,* Dehra Dun, India 2003.; World Meteorological Organization, Geneva 2004., str. 23 – 38.

MADUNIĆ; D., 2020., *Geoekološka analiza prirodnih fenomena općine Tomislavgrad.* Diplomski rad, Zagreb, Geografski odsjek Prirodoslovno-matematičkog fakulteta Sveučilišta u Zagrebu, str. 1 – 13.

OŠTIR, K., MULAHUSIĆ, A., 2014., *Daljinska istraživanja,* Univerzitet u Sarejevu, Građevinski fakultet, Ljubljana i Sarajevo, str. 21 – 34.

PAPEŠ, J., 1975., *Osnovna geološka karta SFRJ 1:100 000, List Livno K 33-11.* Institut za geološka istraživanja Sarajevo (1967); Savezni geološki zavod Beograd

PETROVIĆ, M., 2022., *Detekcija opožarenog područja Splitsko-dalmatinske županije 2017. godine korištenjem Sentinel-2 multispektralnih satelitskih snimaka.* Diplomski rad, Rudarsko-geološko-naftni fakultet, Zagreb, str. 21 – 22.

RAIĆ, V., AHAC, A., PAPEŠ, J., 1978., *Osnovna geološka karta SFRJ 1:100 000, List Imotski K 33-23.* Institut za geološka istraživanja Sarajevo (1968); Savezni geološki zavod Beograd

ROY et al., 2014., Remote Sensing of Environment,. Landsat-8: Science and product vision for terrestrial global change research, Science Direct

SABINS, F.F., 2007., *Remote Sensing: Principles and Interpretation, Third Edition*. Illinois: Waveland Pr Inc.

WENG, Q., QIHAO, W., 2013., *Remote Sensing of Natural Resources.* Fifth edition. Taylor & Francis group. Boca Raton, str.  $3 - 4$ .

# **Online sadržaji**

CONGEDO, L., 2018., *Semi-Automatic Classification Plugin Documentation Release*   $5.3.6.1$ ., str.  $5 - 8$ .

URL: [https://buildmedia.readthedocs.org/media/pdf/semiautomaticclassificationmanual](https://buildmedia.readthedocs.org/media/pdf/semiautomaticclassificationmanual-v5/latest/semiautomaticclassificationmanual-v5.pdf)[v5/latest/semiautomaticclassificationmanual-v5.pdf](https://buildmedia.readthedocs.org/media/pdf/semiautomaticclassificationmanual-v5/latest/semiautomaticclassificationmanual-v5.pdf) (5.12.2022.)

Geospatial World

URL:<https://www.geospatialworld.net/blogs/what-is-arcgis/> (17.11.2022.)

GIS Geography

URL:<https://gisgeography.com/what-is-arcgis/> (16.11.2022.)

Kemijski rječnik, spektar elektromagnetnog zračenja, 2022.

URL[:https://glossary.periodni.com/glosar.php?hr=spektar+elektromagnetskog+zra%C4%8](https://glossary.periodni.com/glosar.php?hr=spektar+elektromagnetskog+zra%C4%8Denja)

[Denja](https://glossary.periodni.com/glosar.php?hr=spektar+elektromagnetskog+zra%C4%8Denja) (13.12.2022.)

GrindGIS 2015., What is GIS – Definition?

URL:<https://grindgis.com/what-is-gis/what-is-gis-definition> (17.11.2022.)

NASA Landsat science, 2021, Landsat 9.

URL:<https://landsat.gsfc.nasa.gov/satellites/landsat-9/> (23.11.2022.)

FAUNDEEN, J., KANENGIETER, R., BUSWELL, M., 2002., U.S. Geological Survey Spatial Data Access, USGS.

URL: [http://www.lsgi.polyu.edu.hk/staff/ZL.Li/vol\\_4\\_2/09\\_faundeen.pdf](http://www.lsgi.polyu.edu.hk/staff/ZL.Li/vol_4_2/09_faundeen.pdf) (6.12.2022.)

JOVANOVIĆ, N., ŽUPAN, R., 2017., Analiza stanja vegetacije prije i nakon šumskih požara pomoću satelitskih snimaka Sentinel-2 na području Dalmacije, Geodetski list, 2017

URL:<https://hrcak.srce.hr/en/189743> (7.12.2022.)

NORTHROP GRUMMAN, 2018., "Orbital ATK-Built Landsat 8 Celebrates Five Years in Space".

URL: [https://news.northropgrumman.com/news/features/orbital-atk-built-landsat-8](https://news.northropgrumman.com/news/features/orbital-atk-built-landsat-8-celebrates-five-years-in-space) [celebrates-five-years-in-space](https://news.northropgrumman.com/news/features/orbital-atk-built-landsat-8-celebrates-five-years-in-space) (13.12.2022.)

QGIS.ORG 2020., Changelog for QGIS 3.12

URL:<https://qgis.org/en/site/forusers/visualchangelog312/index.html> (10.11.2022.) Tehnički leksikon, 2020.

URL:<https://tehnicki.lzmk.hr/clanak.aspx?id=7559> (28.11.2022.)

UNITED NATIONS-a, 2006., *In Detail: Burn Severity Mapping*.

URL[:https://www.un-spider.org/advisory-support/recommended-](https://www.un-spider.org/advisory-support/recommended-practices/recommended-practice-burn-severity/In-Detail)

[practices/recommended-practice-burn-severity/In-Detail](https://www.un-spider.org/advisory-support/recommended-practices/recommended-practice-burn-severity/In-Detail) (6.12.2022.)